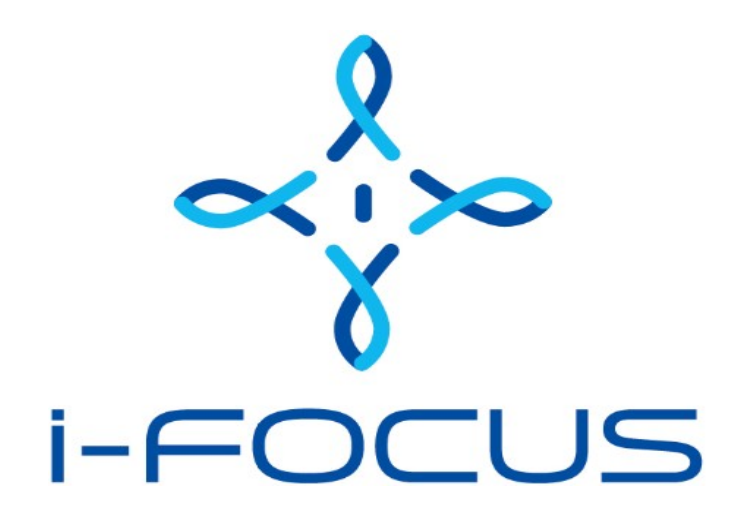

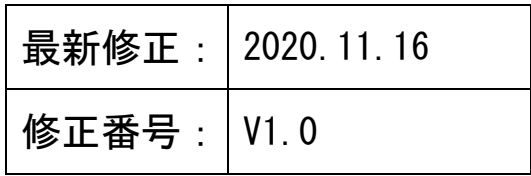

株式会社アイフォーカス

内部情報、機密保持

### 修正履歴

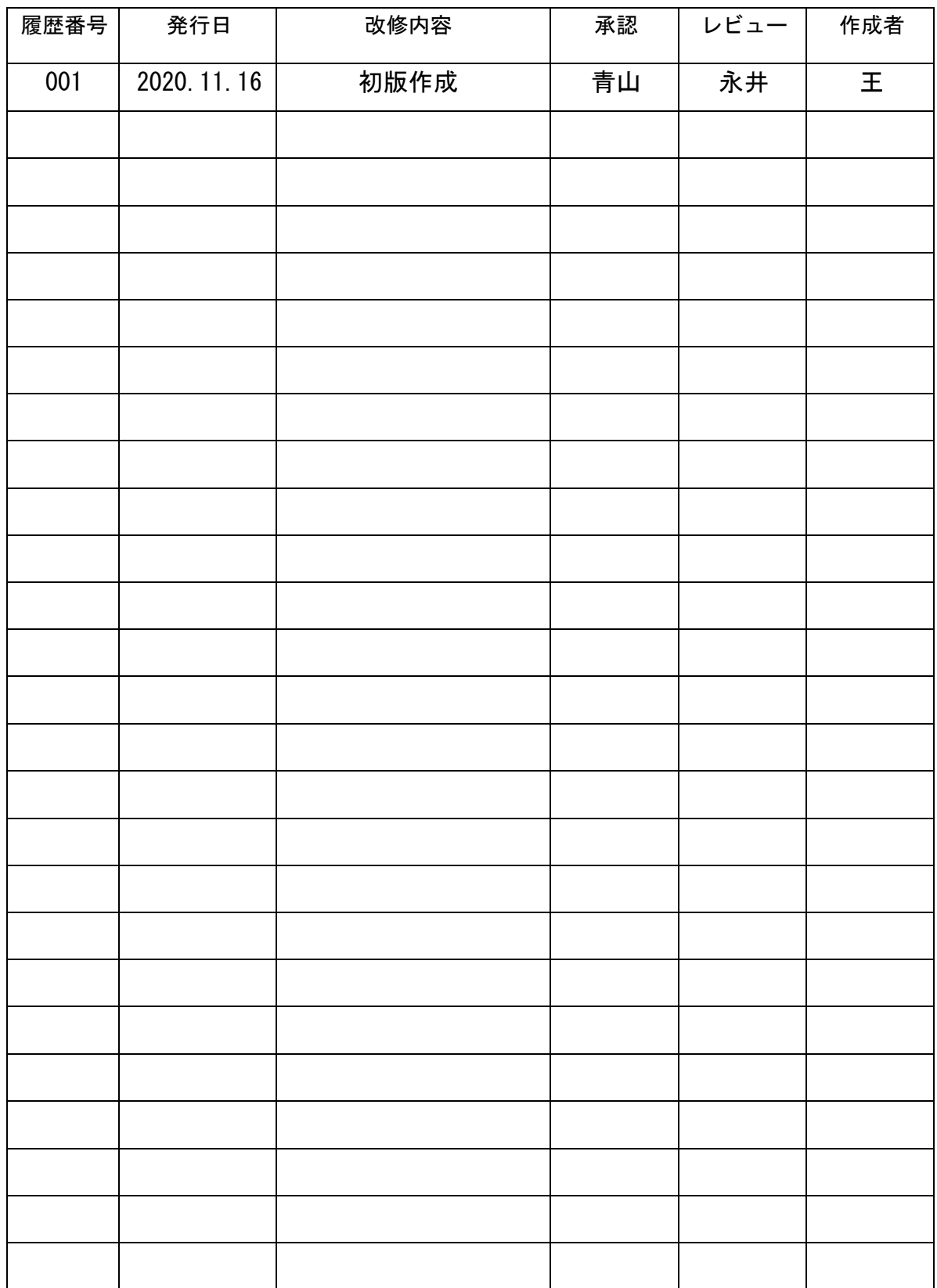

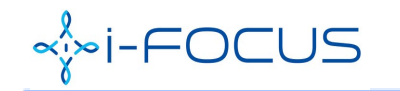

ベットFOCUS AAASFaceCloudConsole ユーザー利用ガイド

# 目次

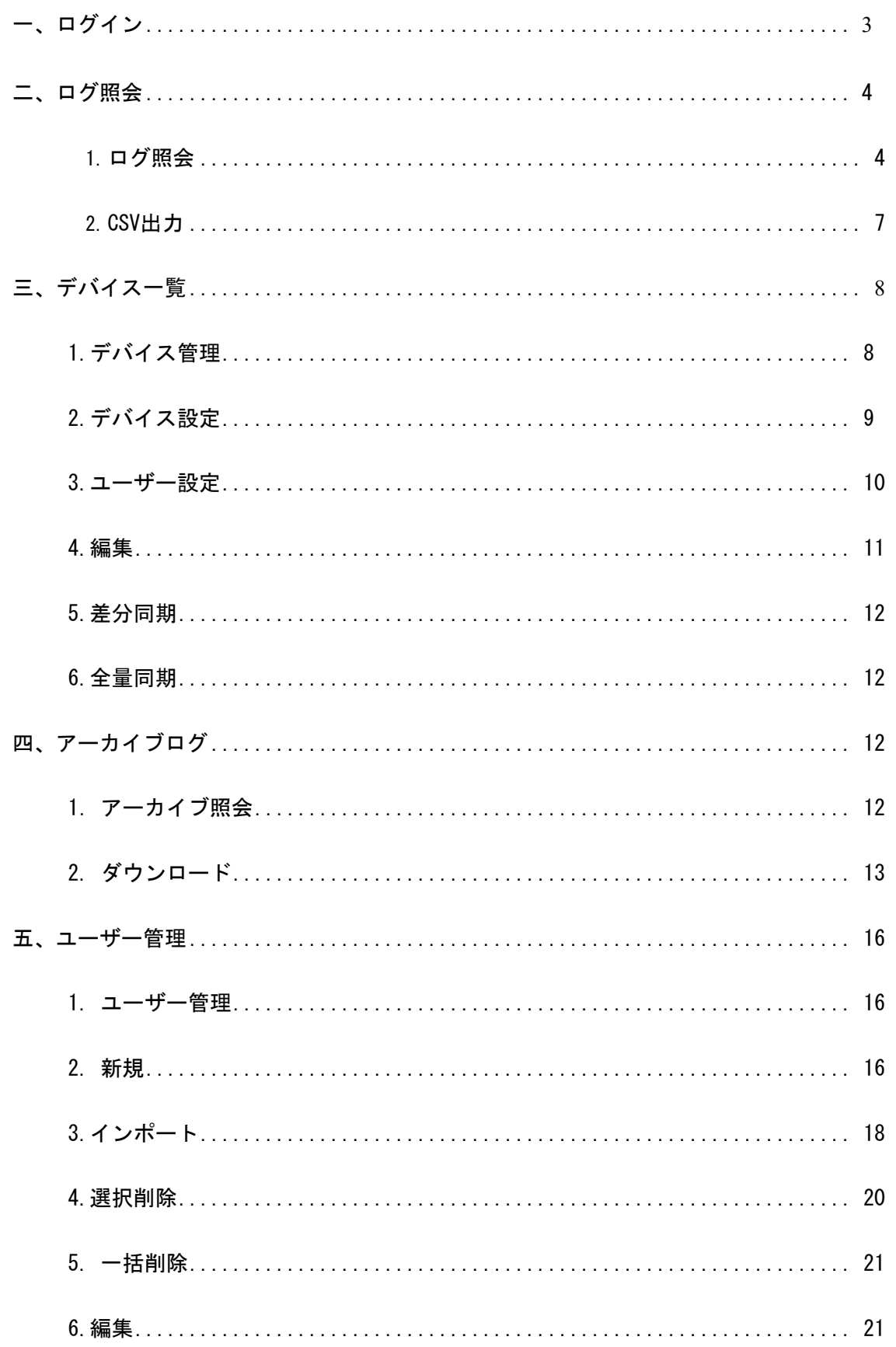

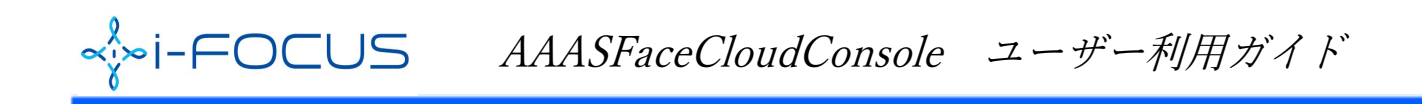

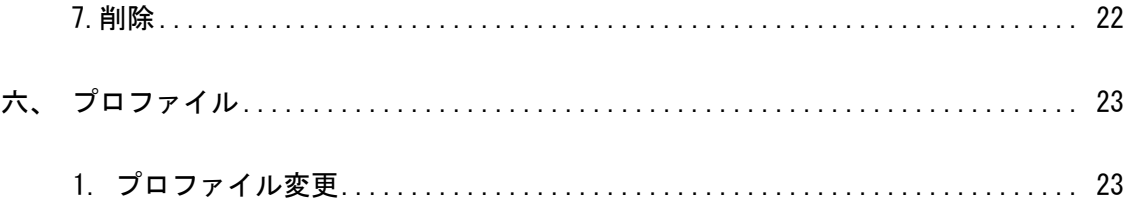

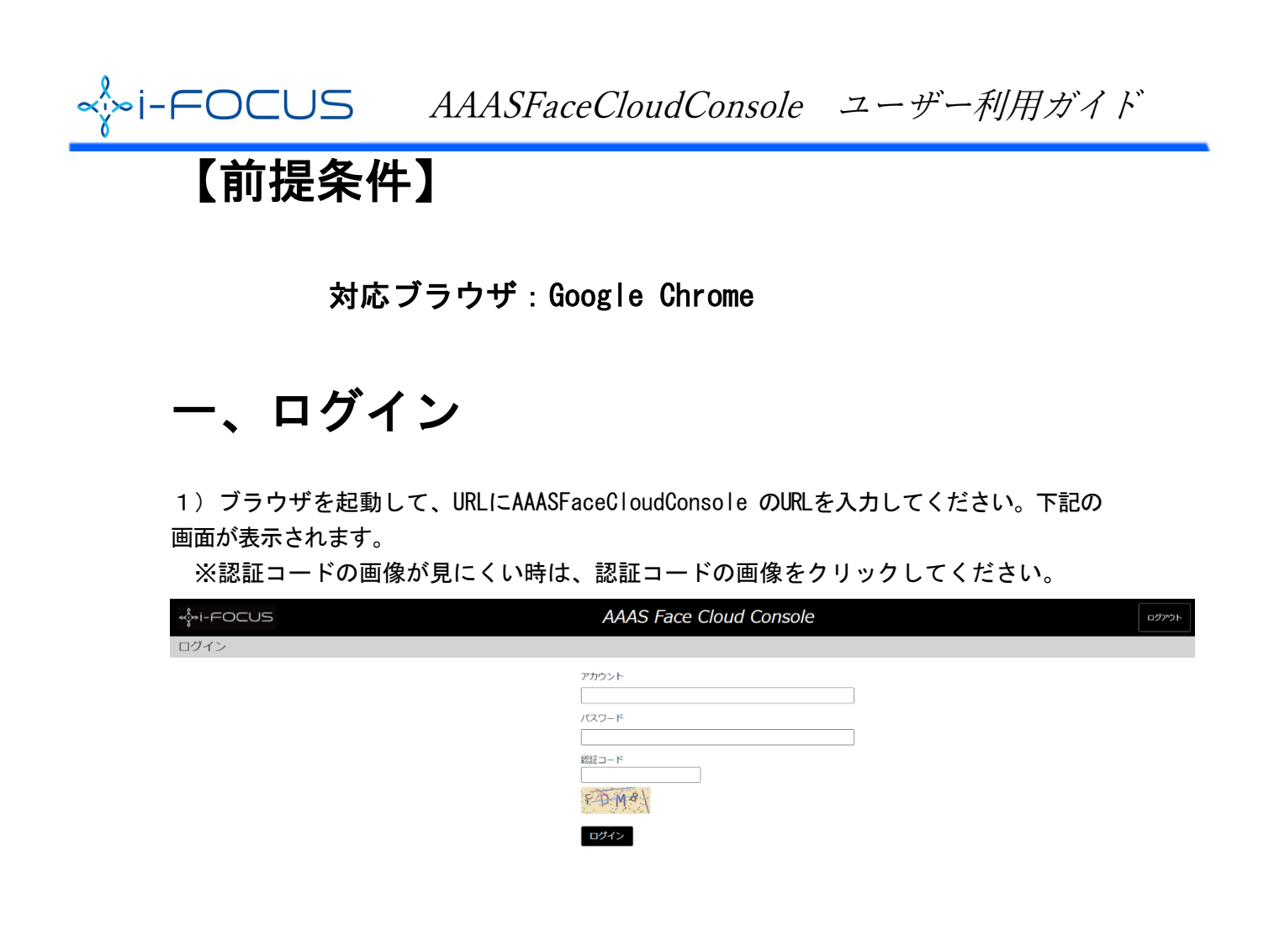

2)アカウント、パスワードと認証コードを入力し、「ログイン」ボタンを押下して ください。

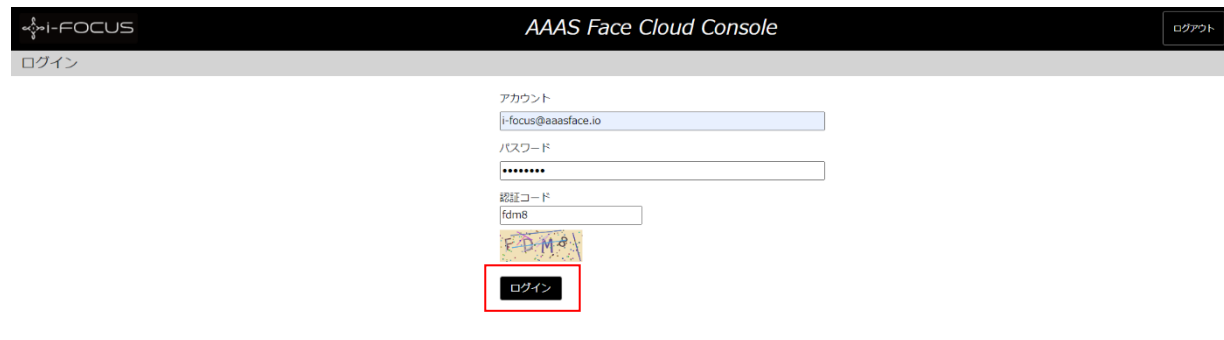

v.20200811.01

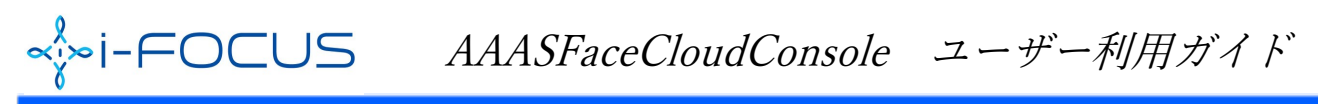

3)下記のような画面が表示できたら、ログイン成功です。

I

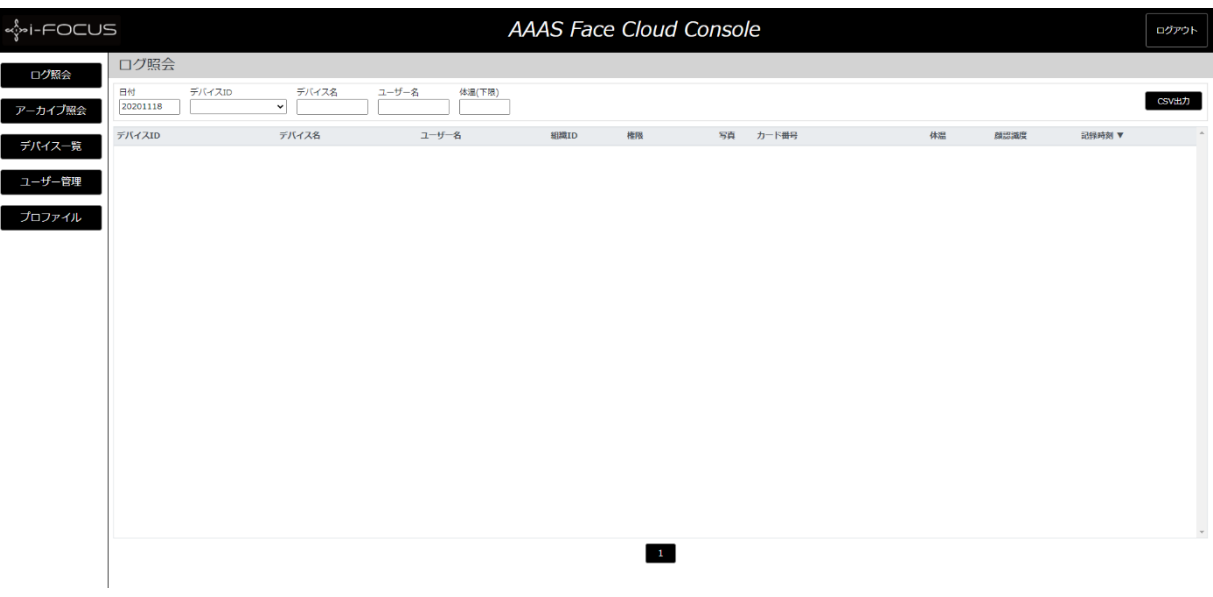

※パスワード忘れた場合、代理店にお問い合わせください。

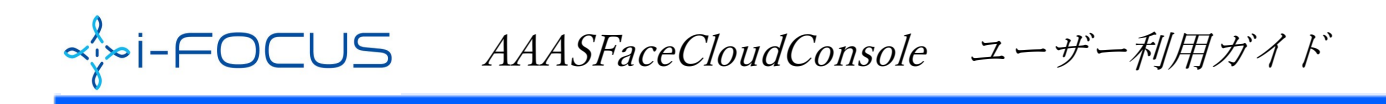

二、ログ照会

1.ログ照会

### メニューから「ログ照会」をクリックします。

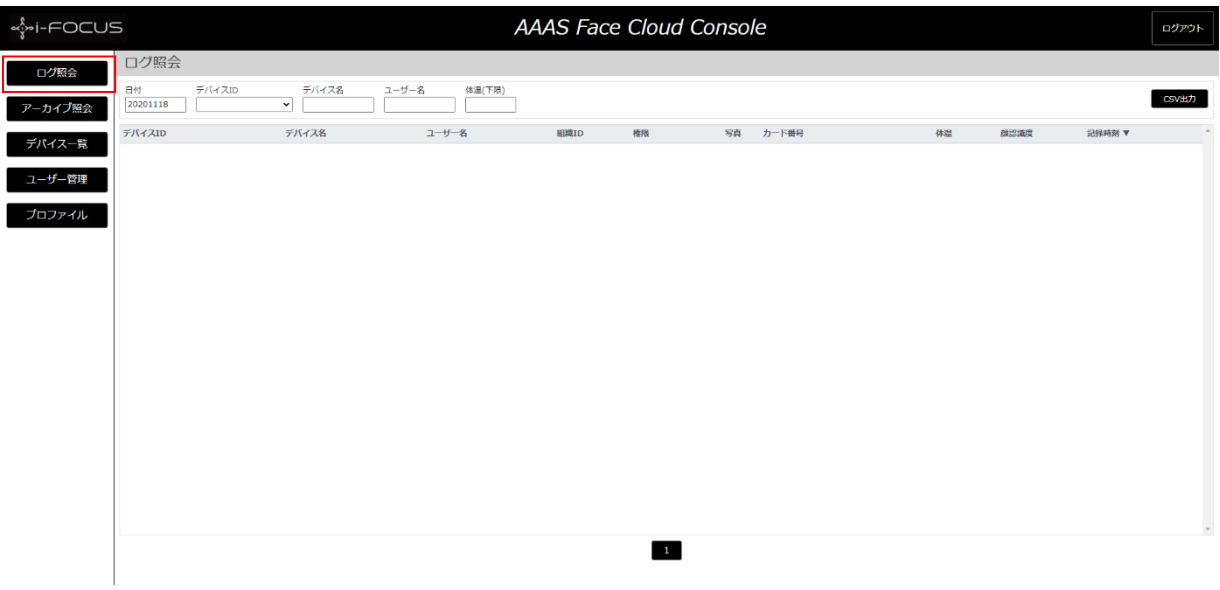

検索条件を入力し、認証のログを照会することができます。

1)日付(必須)検索

日付をクリックして、カレンダー子画面から日付を選択してください。

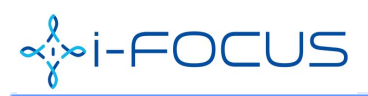

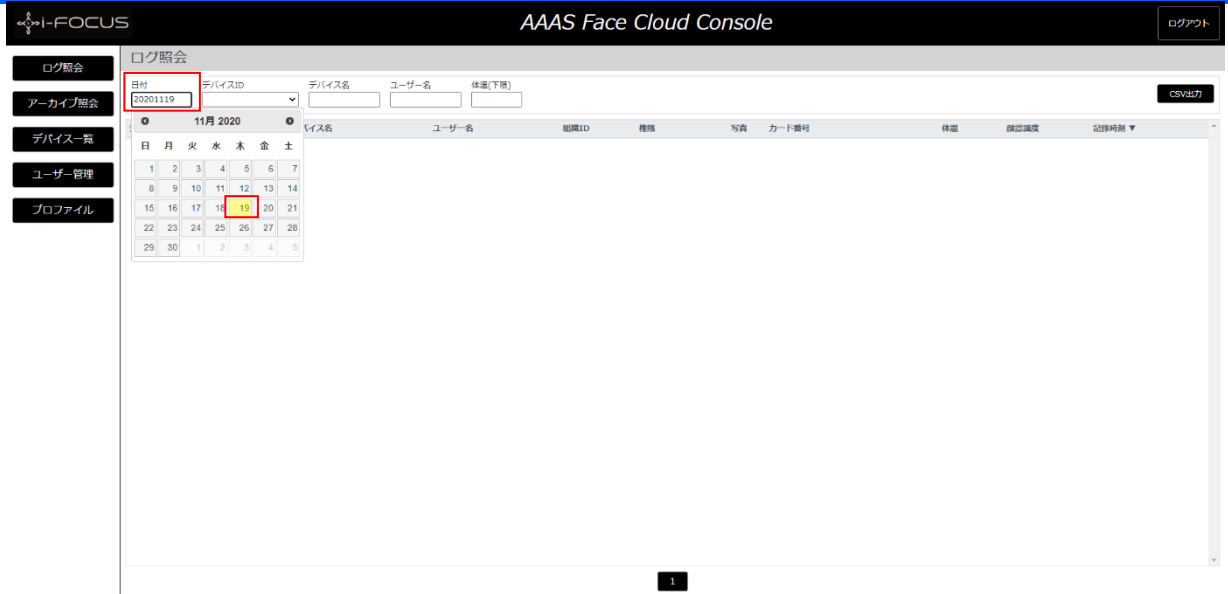

2)デバイスID検索

-F(

プルダウンからデバイスIDを選択してください。

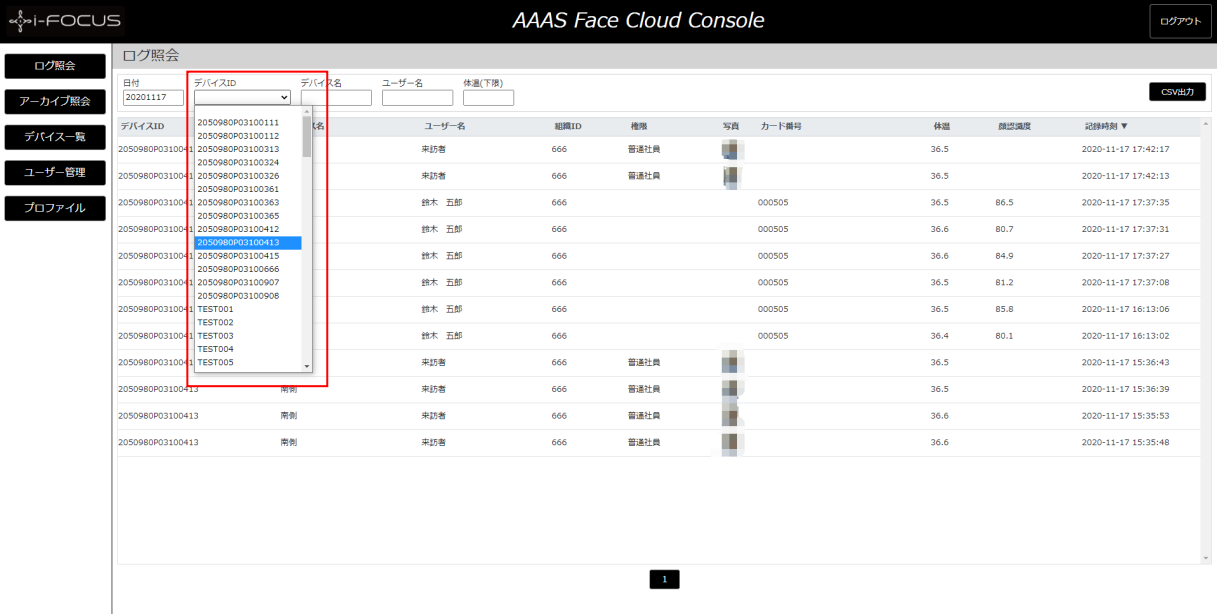

#### 3)デバイス名検索

#### デバイス名を入力してください。部分一致(含む)検索になります。

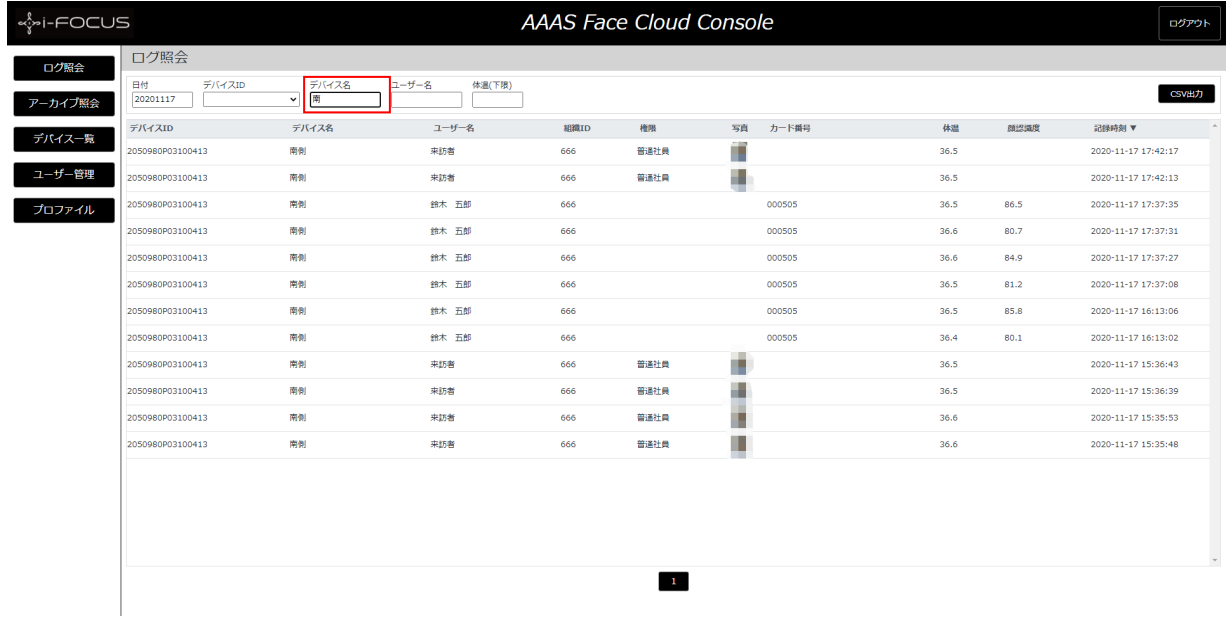

#### 4)ユーザー名検索

ユーザー名を入力してください。部分一致(含む)検索になります。

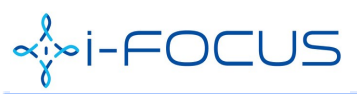

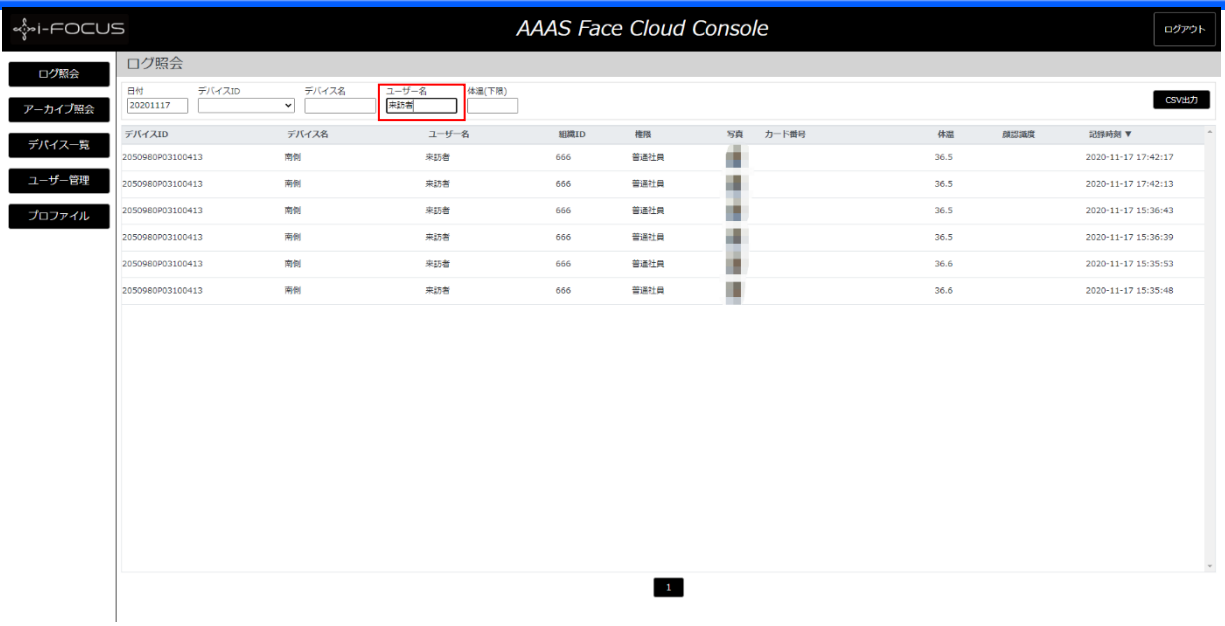

#### 5)体温(下限)検索

体温を入力してください。入力値以上のログが検索されます。

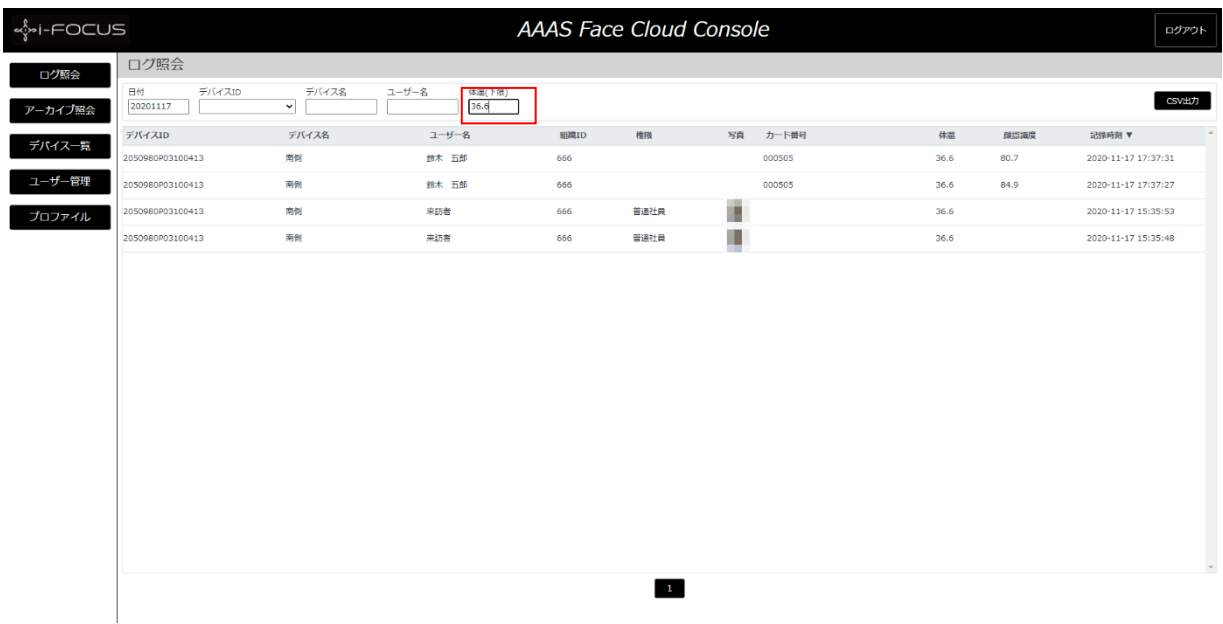

上記条件の絞り込みも可能です。

### 2.CSV出力

「CSV出力」ボタンを押下して、画面に表示されているログをCSVで出力することができ

ます。

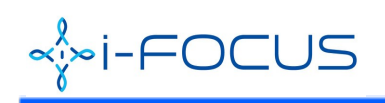

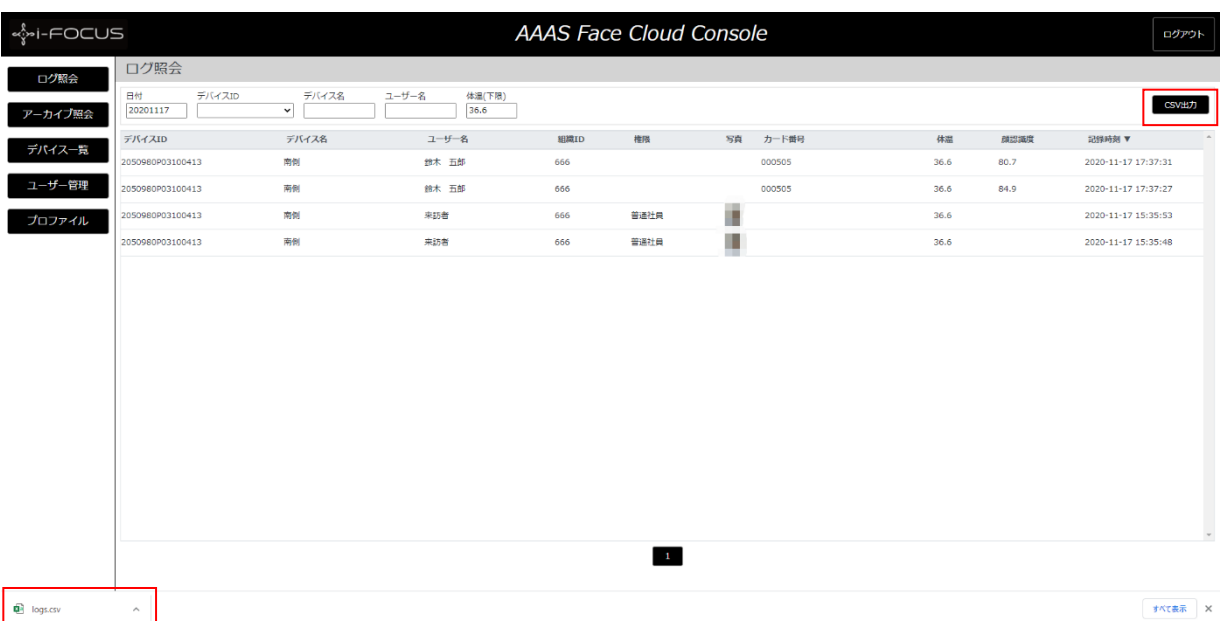

CSV出力ファイル名:logs.csv

CSV出力先:ローカル端末のダウンロードフォルダ

CSV出力ファイルサンプル:下記のようなファイルが出力されます。

logs.csv

 $" \vec{r}$ バイス $10$ ", "デバイス名", "ユーザー名", "組織 $10$ ", "権限", "カード番号", "体温", "顔認識度", "記録時刻" "2050980P03100413","南側","鈴木 五郎","666","","000505","36.6","80.69381","2020-11-17 17:37:31" "2050980P03100413","南側","鈴木 五郎","666","","000505","36.6","84.89384","2020-11-17 17:37:27" "2050980P03100413","南側","来訪者","666","普通社員","","36.6","","2020-11-17 15:35:53" "2050980P03100413","南側","来訪者","666","普通社員","","36.6","","2020-11-17 15:35:48"

※写真は、出力されませんので、ご注意ください。

## 三、アーカイブ照会

1. アーカイブ照会

メニューから「アーカイブ照会」をクリックします。 (デフォルトは、全件表示になります。)

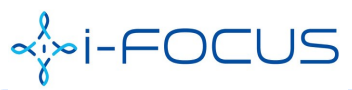

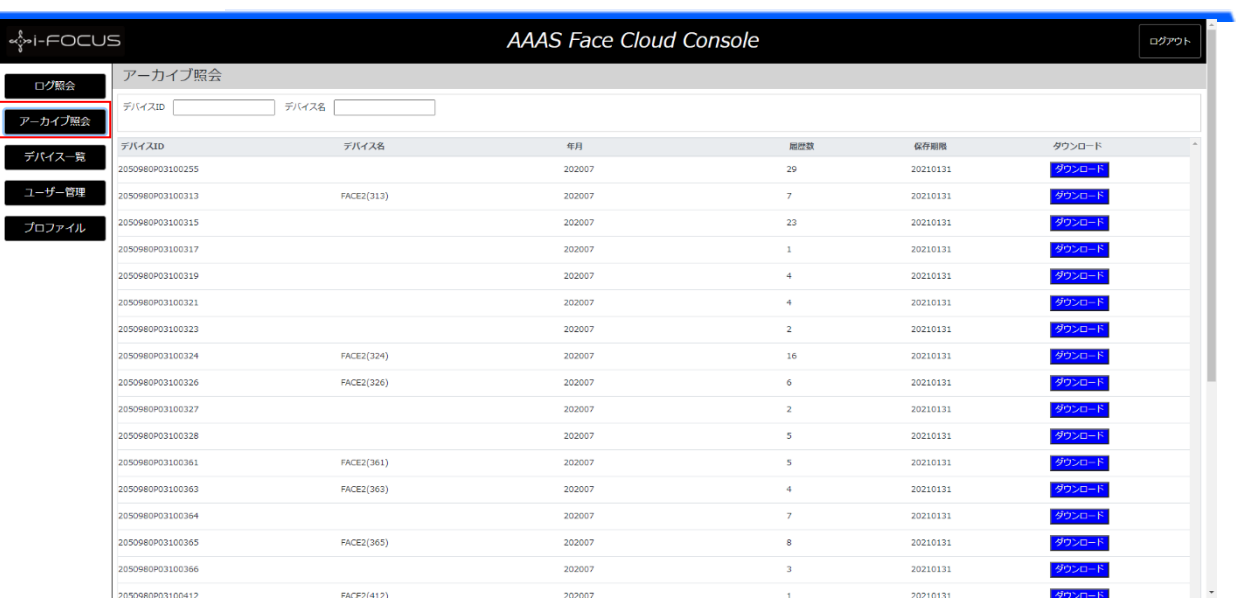

#### **1) デバイスID検索**

#### デバイスIDにキーワードを入れて検索ができます。部分一致(含む)検索になります。

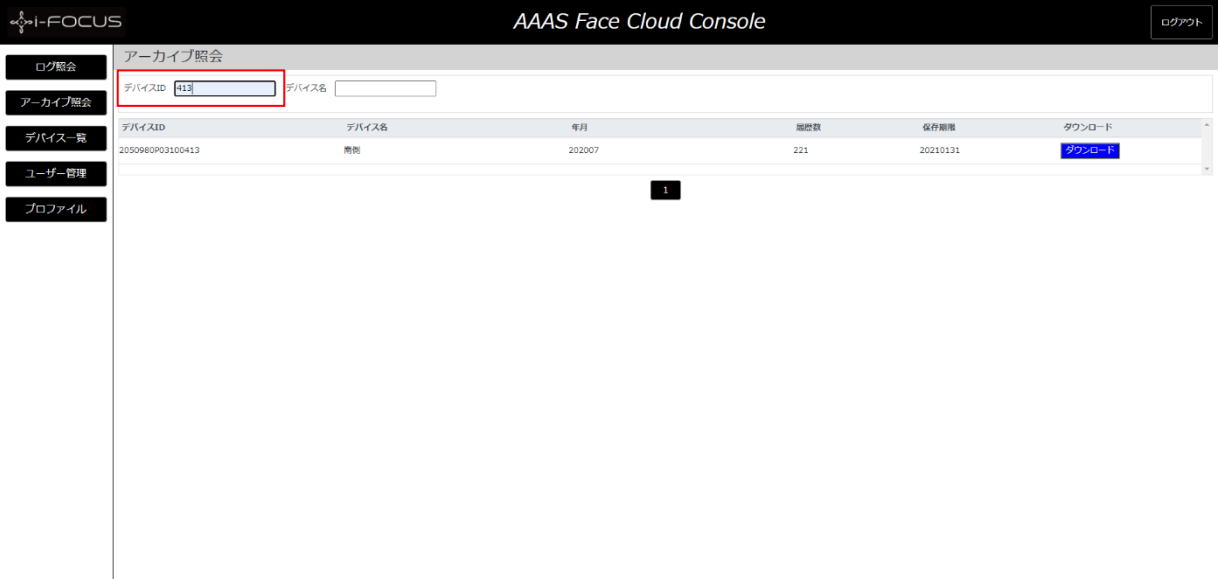

#### **2) デバイス名検索**

デバイス名にキーワードを入れて検索ができます。部分一致(含む)検索になります。

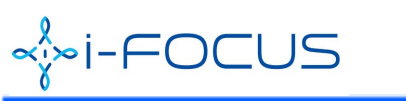

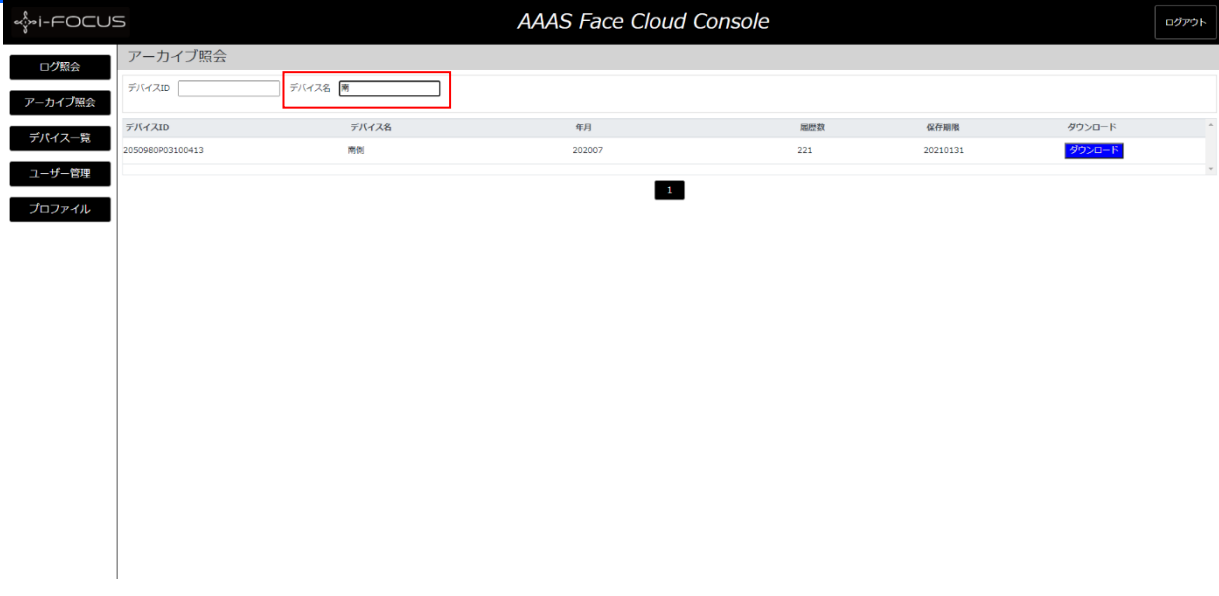

### 2. ダウンロード

アーカイブ照会画面にて、「ダウンロード」ボタンを押下して、該当年月の アーカイブ(ZIP)をダウンロードできます。

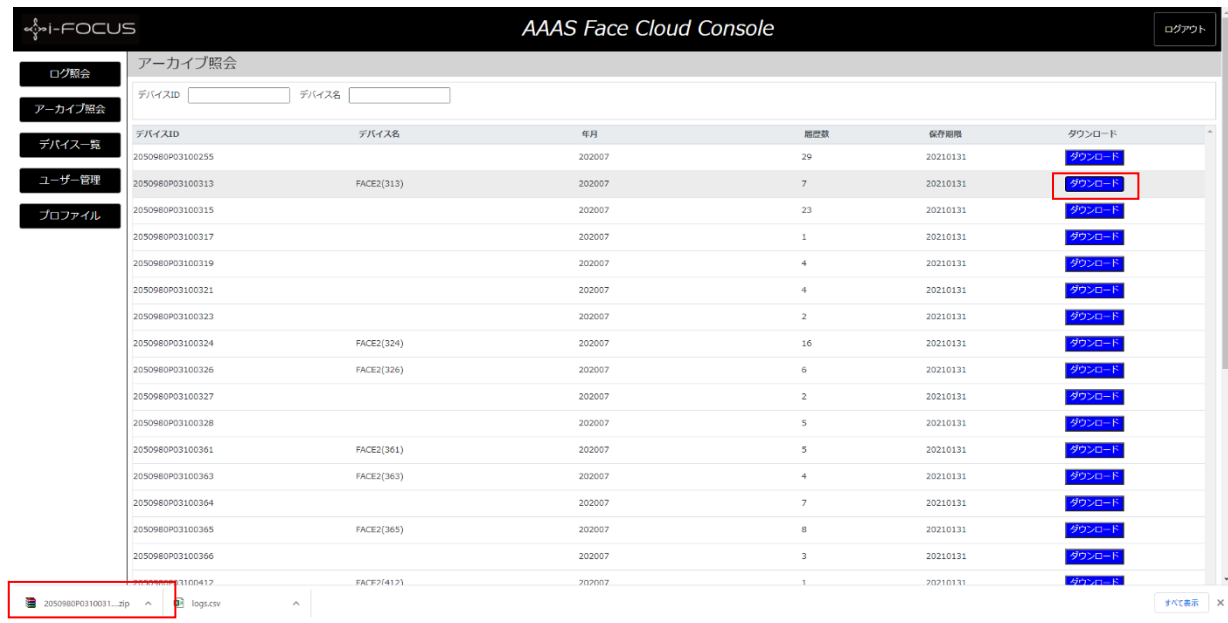

#### ダウンロードZIPファイルは、ローカル端末のダウンロードフォルダにあります。

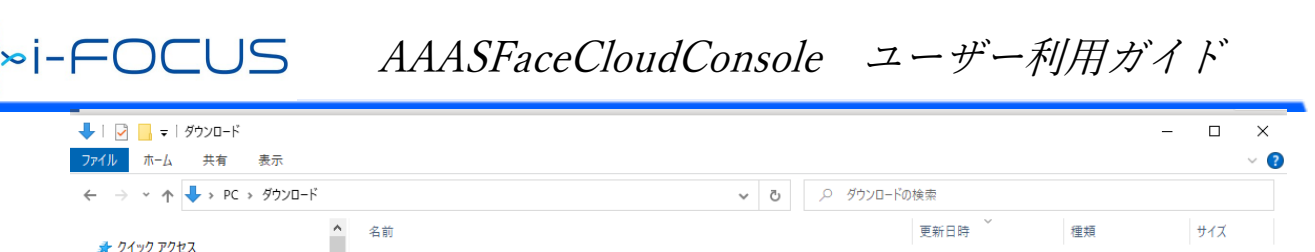

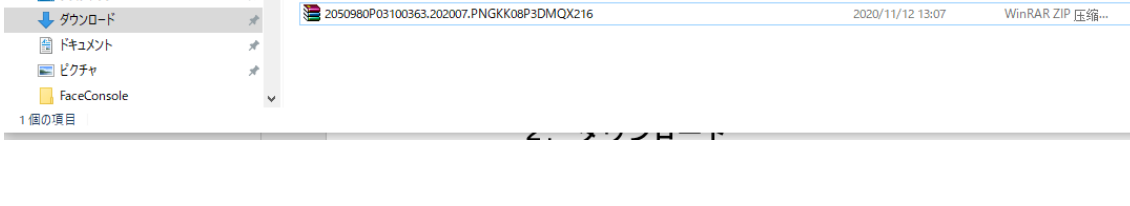

#### 解凍後ファイル名:eventlogs.json

ディスクトップ

● ∨今日(1)

- {"\_id":"5f04039e98cb5b5ee964aa0a","SN":"2050980P03100363","recordid":1,"action":- 1,"name":"来訪者","verifyType":-1,"rightno":104,"time":"2020-07-07 14:08:55","orgid":0,"outtype":0,"extend3":"37.0","extend1":2,"verify\_score":0,"end ":0,"\_class":"aaascloud.io.faceII.receiver.model.EventRecord"}
- {"\_id":"5f0403f398cb5b5ee964aa0b","SN":"2050980P03100363","recordid":2,"action":- 1,"name":"来訪者","verifyType":-1,"rightno":104,"time":"2020-07-07 14:11:14","orgid":0,"outtype":0,"extend3":"36.6","extend1":2,"verify\_score":0,"end ":0,"\_class":"aaascloud.io.faceII.receiver.model.EventRecord"}
- {"\_id":"5f0403f698cb5b5ee964aa0c","SN":"2050980P03100363","recordid":3,"action":- 1,"name":"来訪者","verifyType":-1,"rightno":104,"time":"2020-07-07 14:11:17","orgid":0,"outtype":0,"extend3":"36.7","extend1":2,"verify\_score":0,"end ":0,"\_class":"aaascloud.io.faceII.receiver.model.EventRecord"}
- {"\_id":"5f0403f998cb5b5ee964aa0d","SN":"2050980P03100363","recordid":4,"action":- 1,"name":"来訪者","verifyType":-1,"rightno":104,"time":"2020-07-07 14:11:20","orgid":0,"outtype":0,"extend3":"36.6","extend1":2,"verify\_score":0,"end ":0,"\_class":"aaascloud.io.faceII.receiver.model.EventRecord"}

### 四、デバイス一覧

### 1. デバイス管理

メニューから「デバイス一覧」をクリックします。<br>○☆フォルトは、全件表示になります。)

j.

 $1$  KB

E

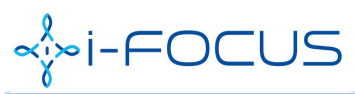

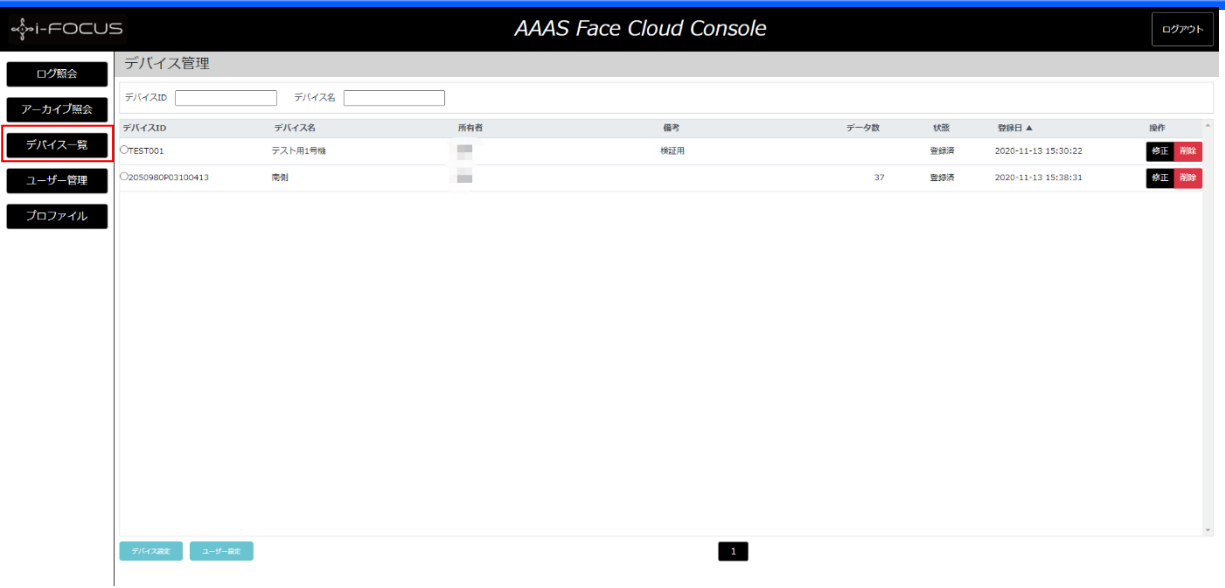

「デバイスID」「デバイス名」に検索キーワードを入力して、検索結果が表示されます。

いずれも、部分一致(含む)検索になります。

### 2. デバイス設定

デバイス管理画面にてデバイスIDをチェックして、「デバイス設定」ボタンを押下してくださ い。

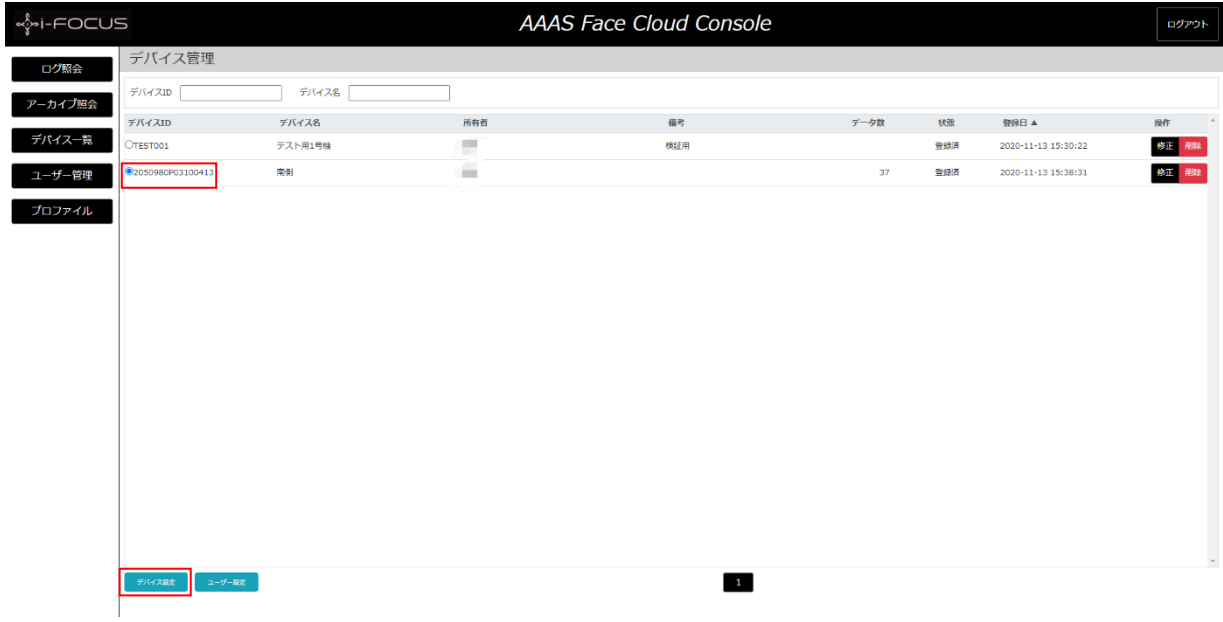

デバイスがオンライン状態必要です。 オフラインの場合、下記のような画面が表示されます。

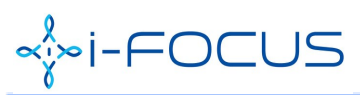

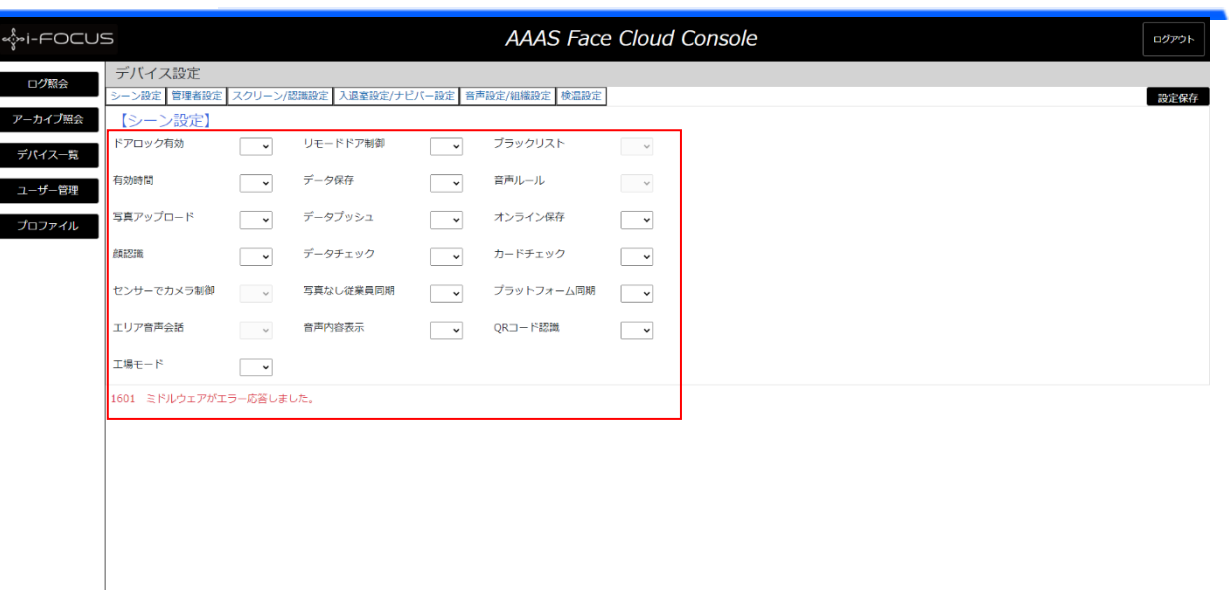

#### オンラインの場合、下記のような画面が表示されます。

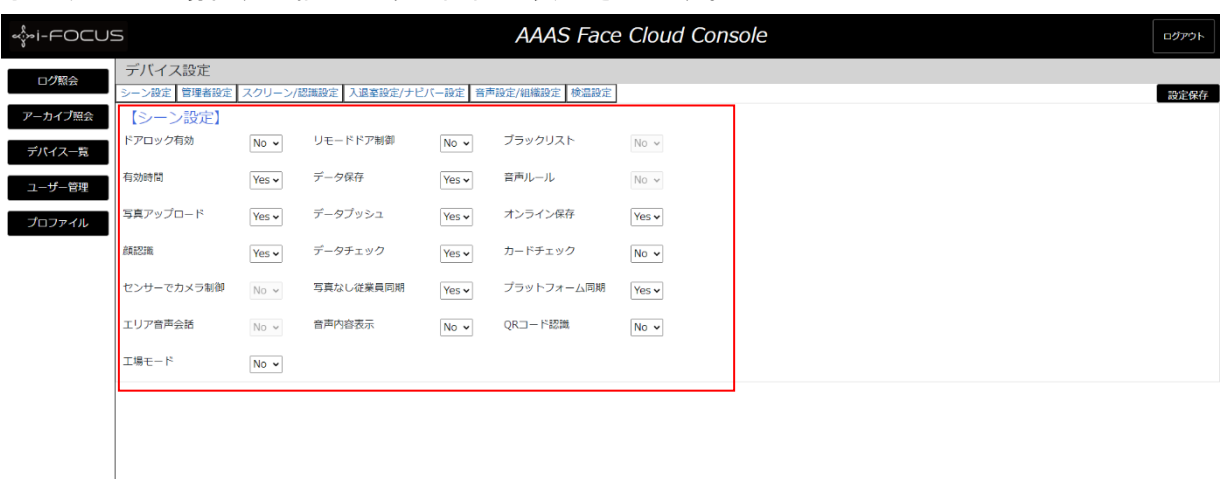

下記の設定をし、「設定保存」ボタンを押下してください。

1) シーン設定

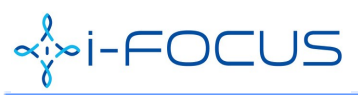

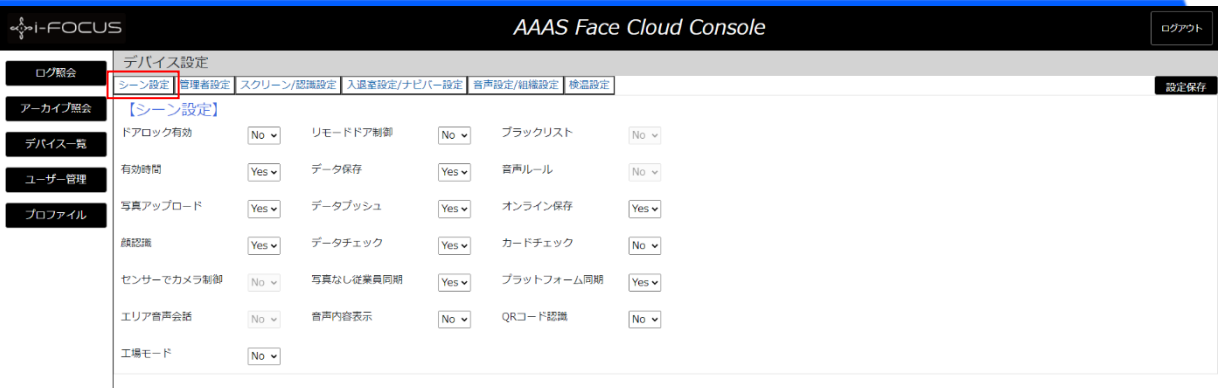

設定項目説明:

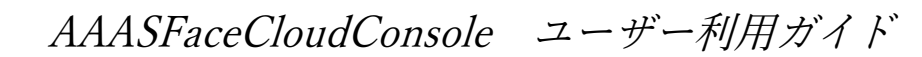

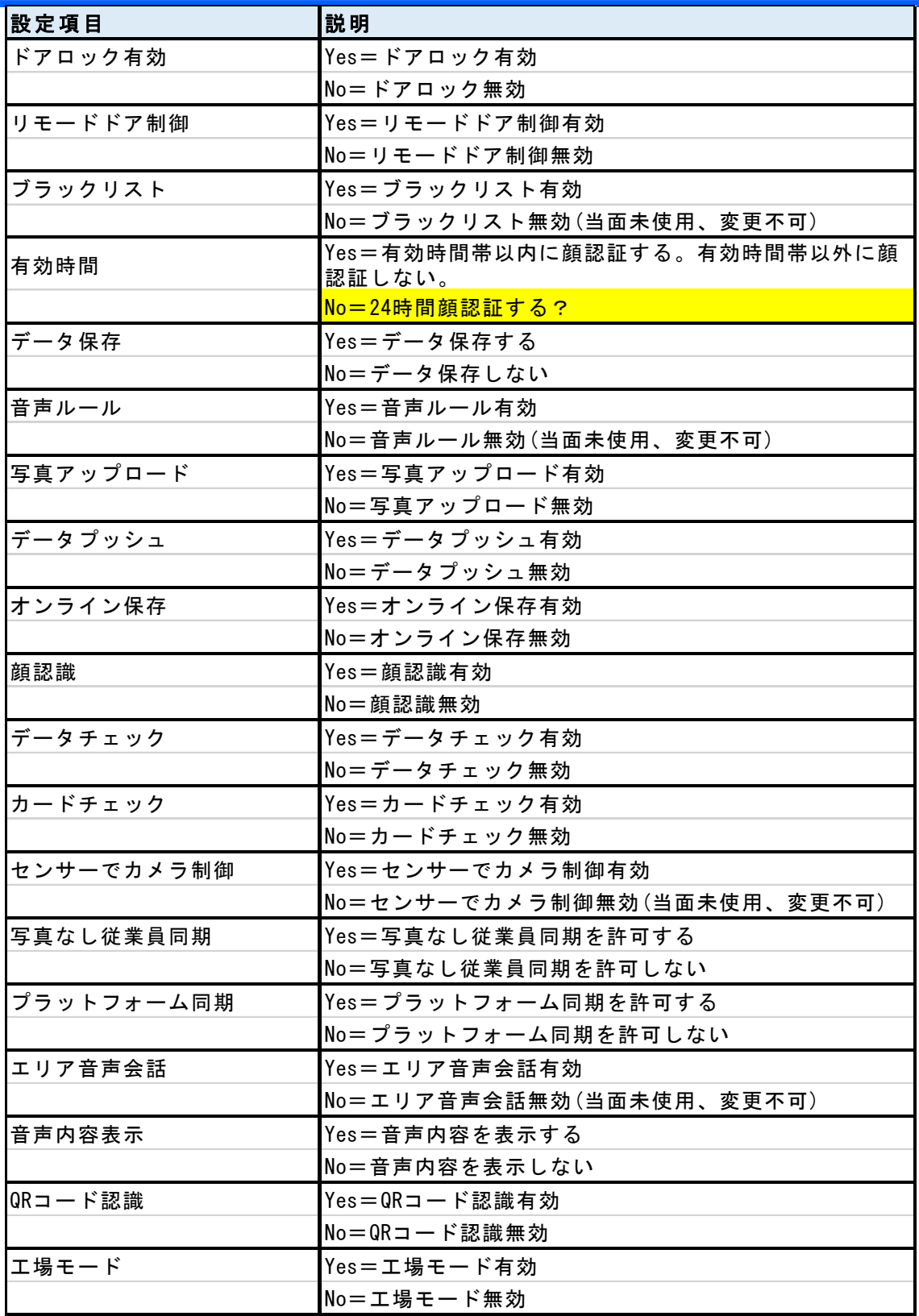

2) 管理者設定

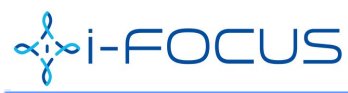

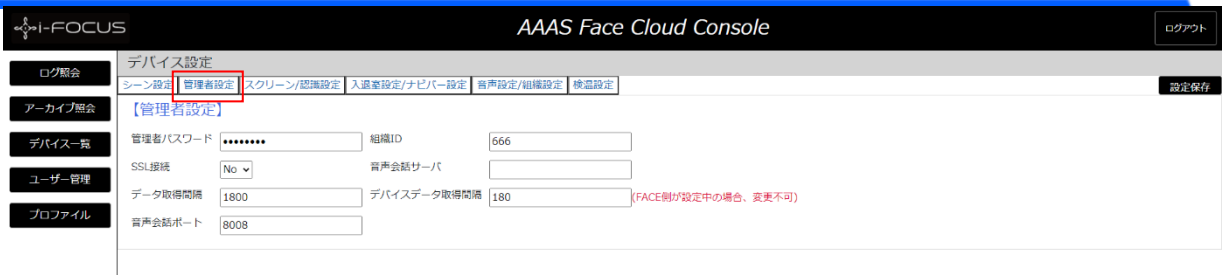

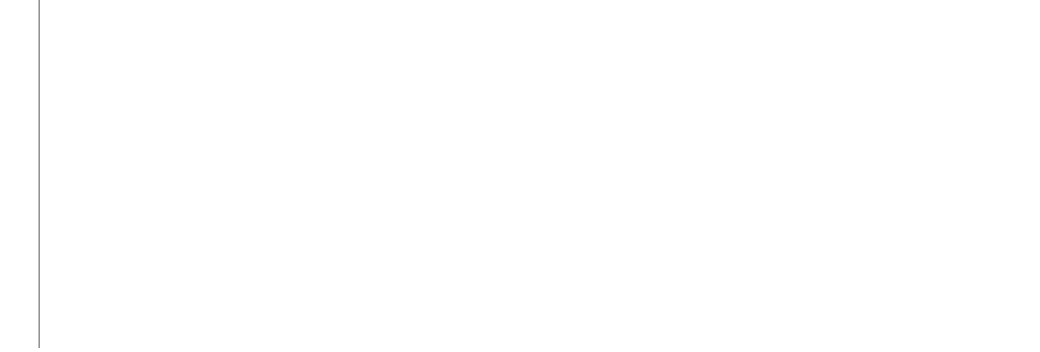

#### 設定項目説明:

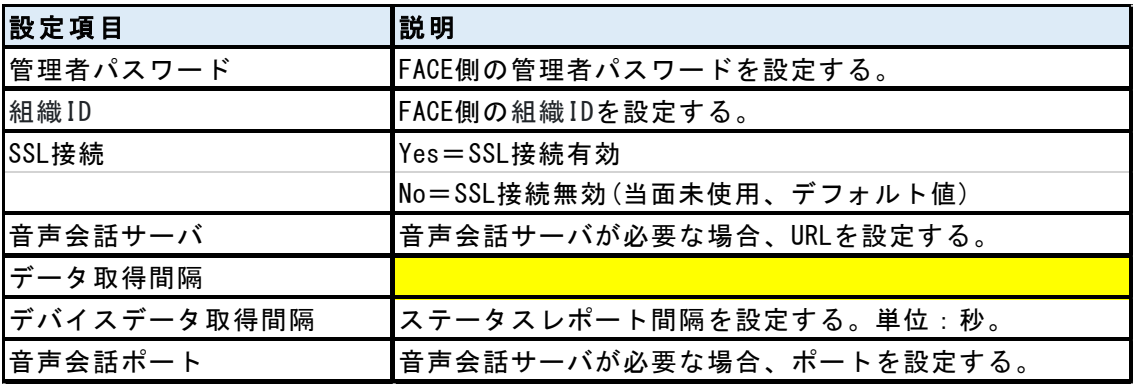

#### 3) スクリーン/認識設定

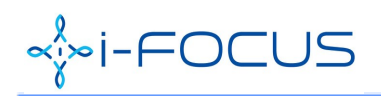

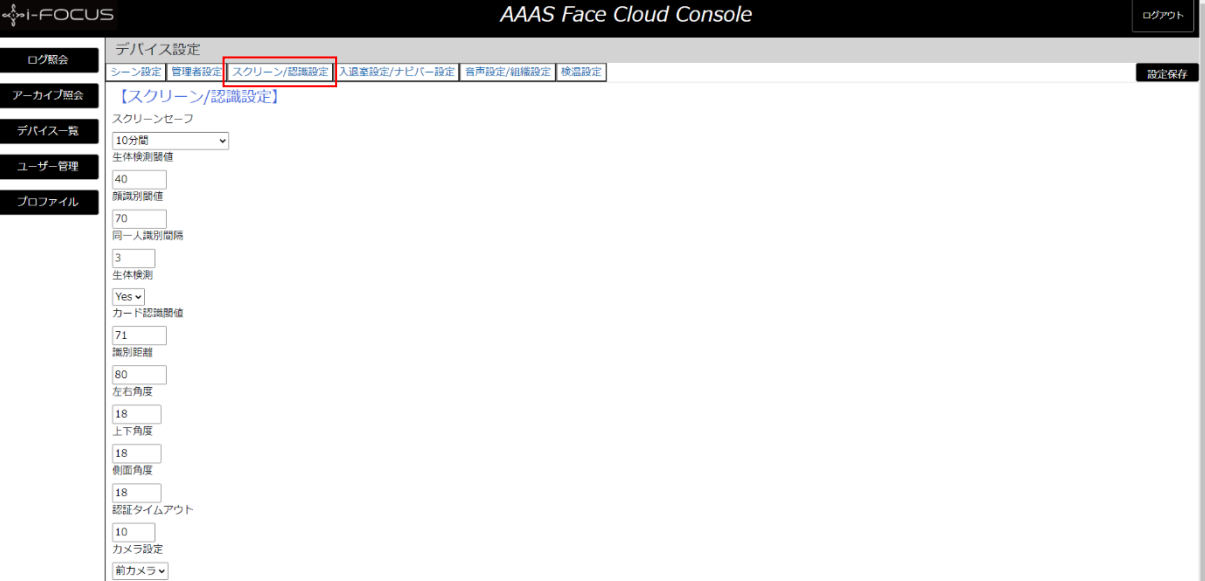

#### 設定項目説明:

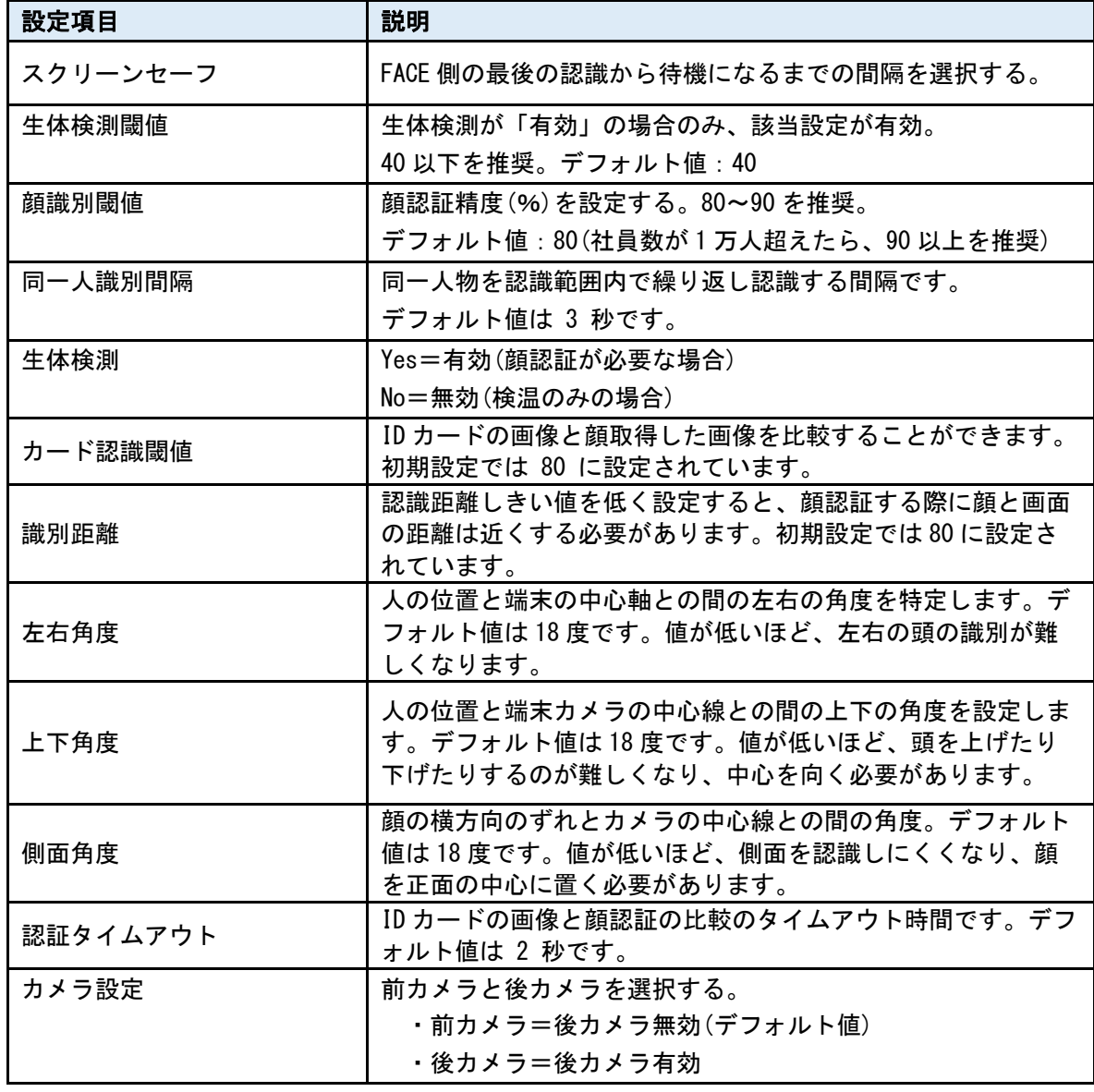

L

4) 入退室設定/ナビバー設定

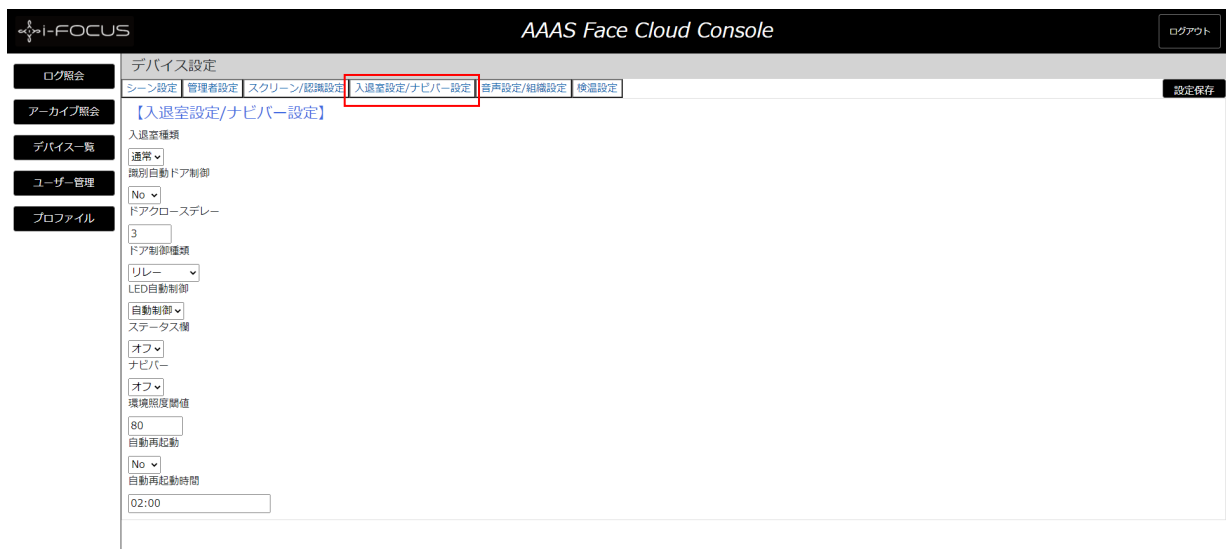

#### 設定項目説明:

 $\alpha$   $\rightarrow$   $i$ 

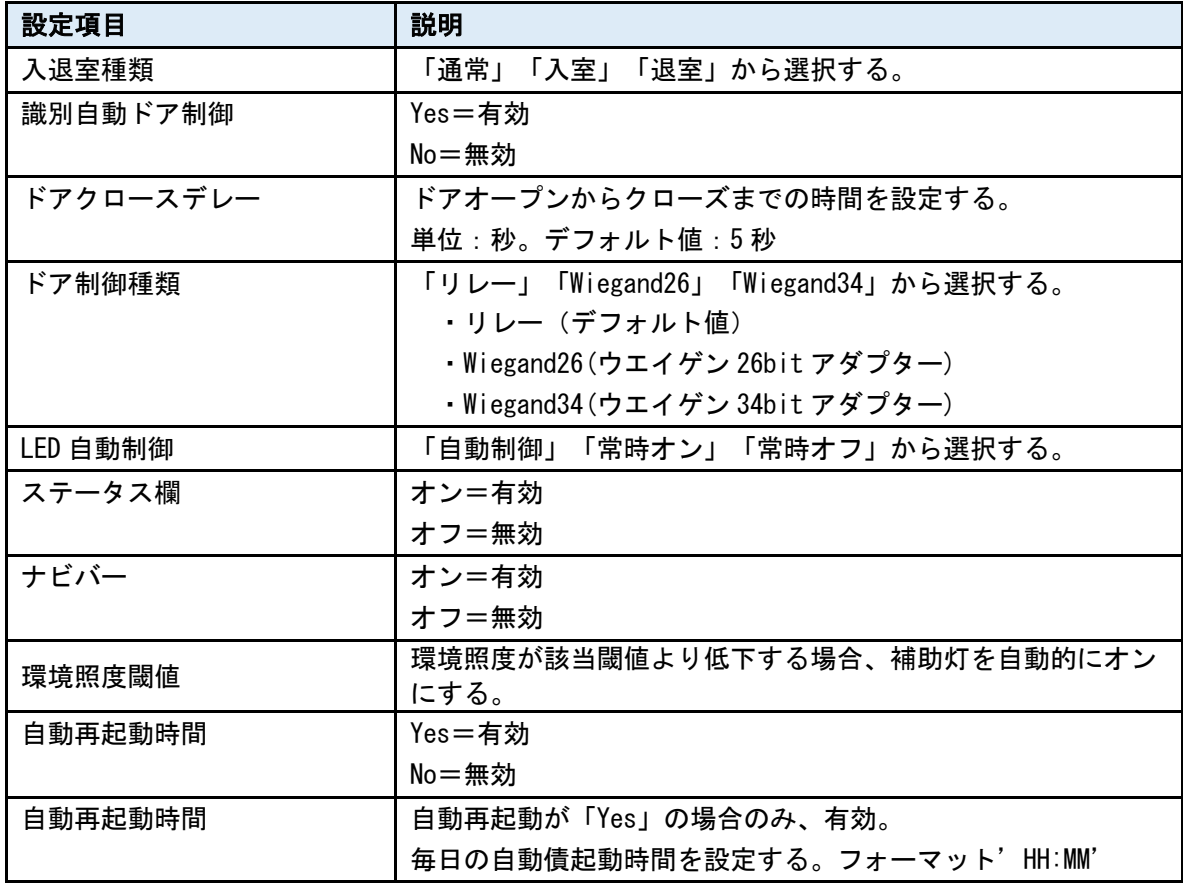

5) 音声設定/組織設定

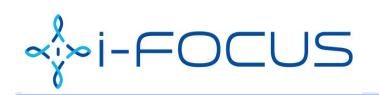

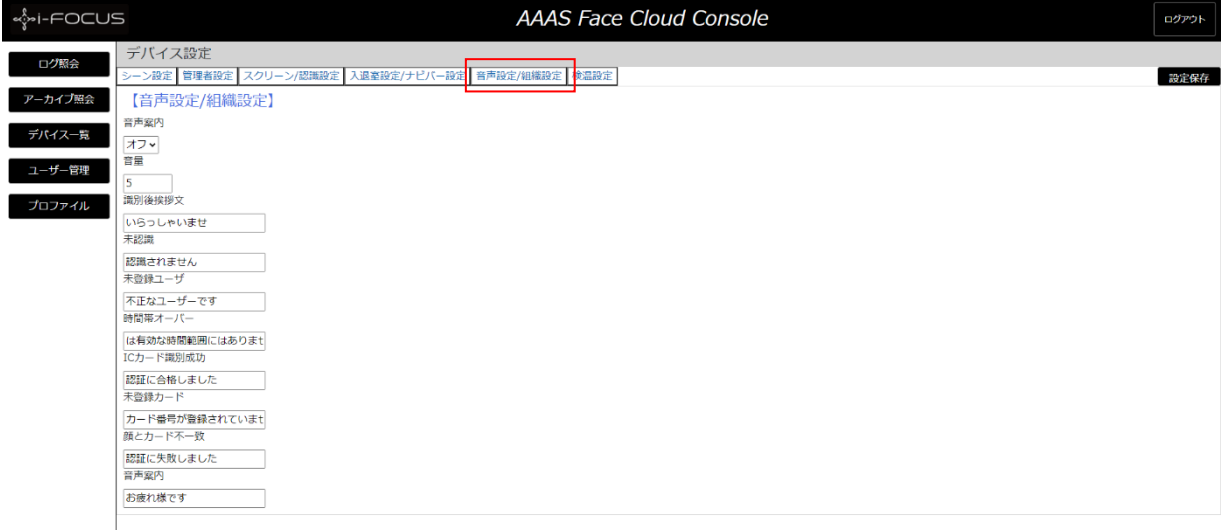

#### 設定項目説明:

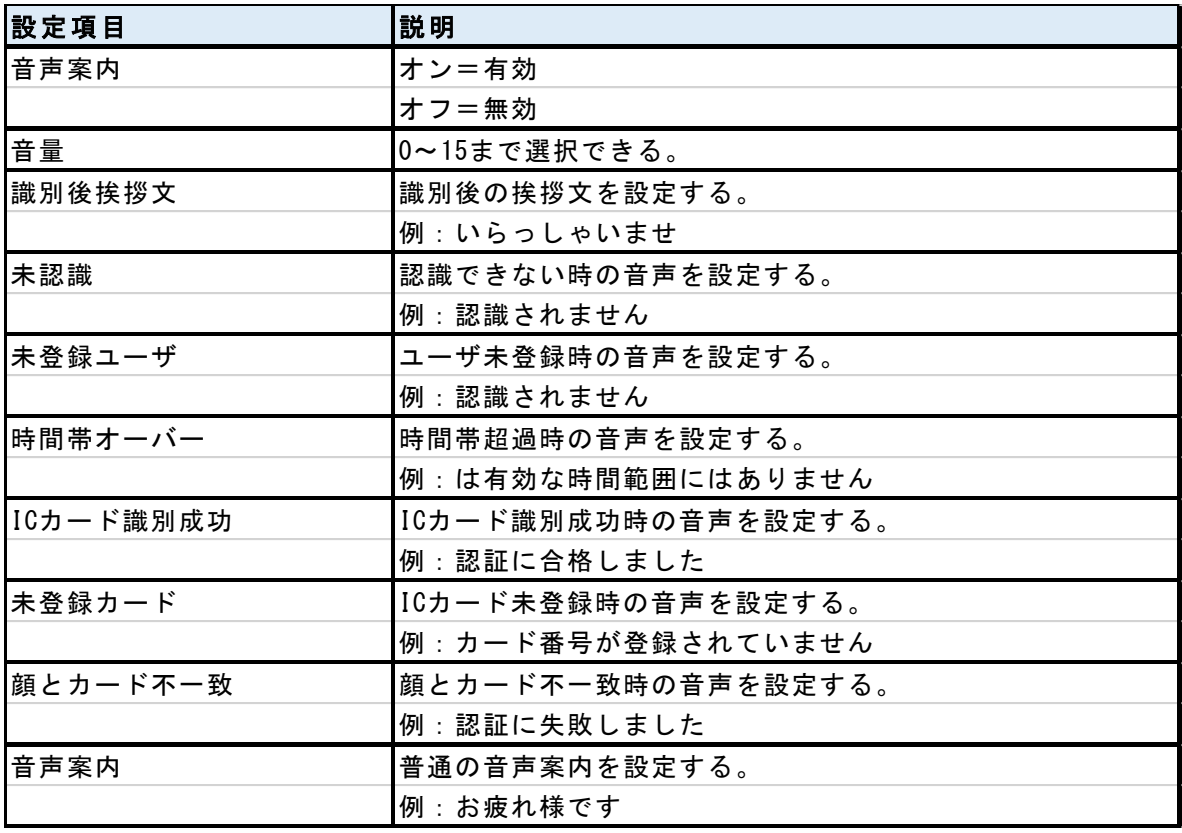

6) 検温設定

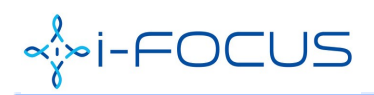

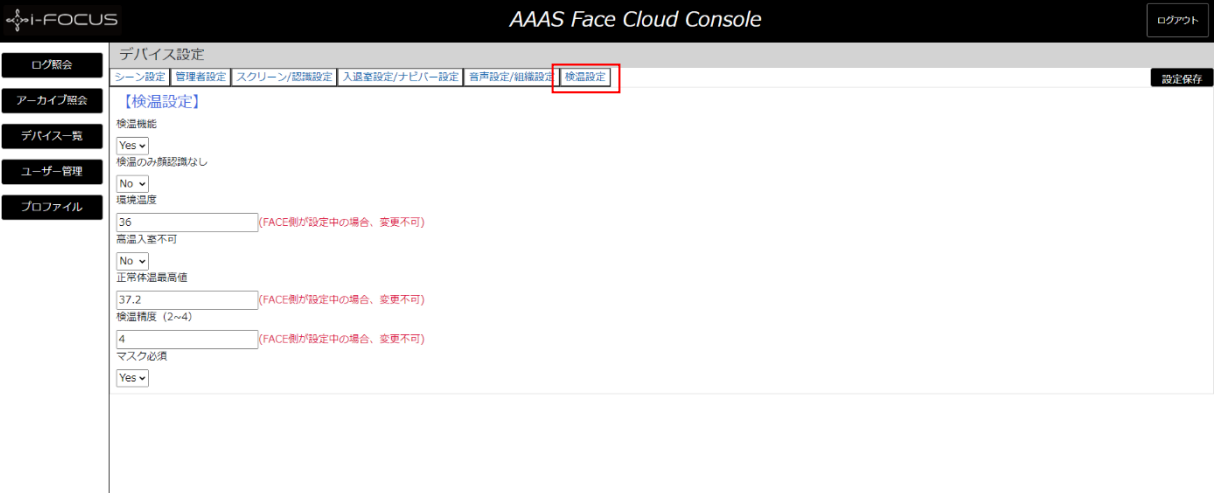

#### 設定項目説明:

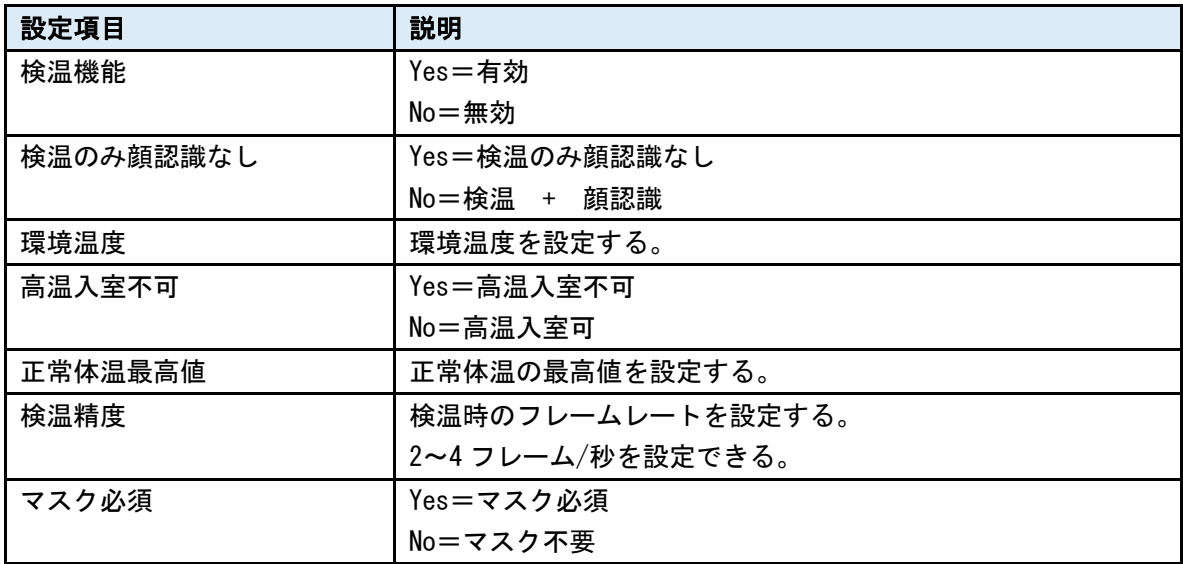

### 3. ユーザー設定

### ユーザー設定は、デバイス側のユーザーを管理することです。

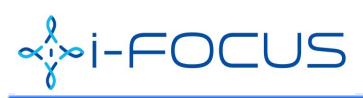

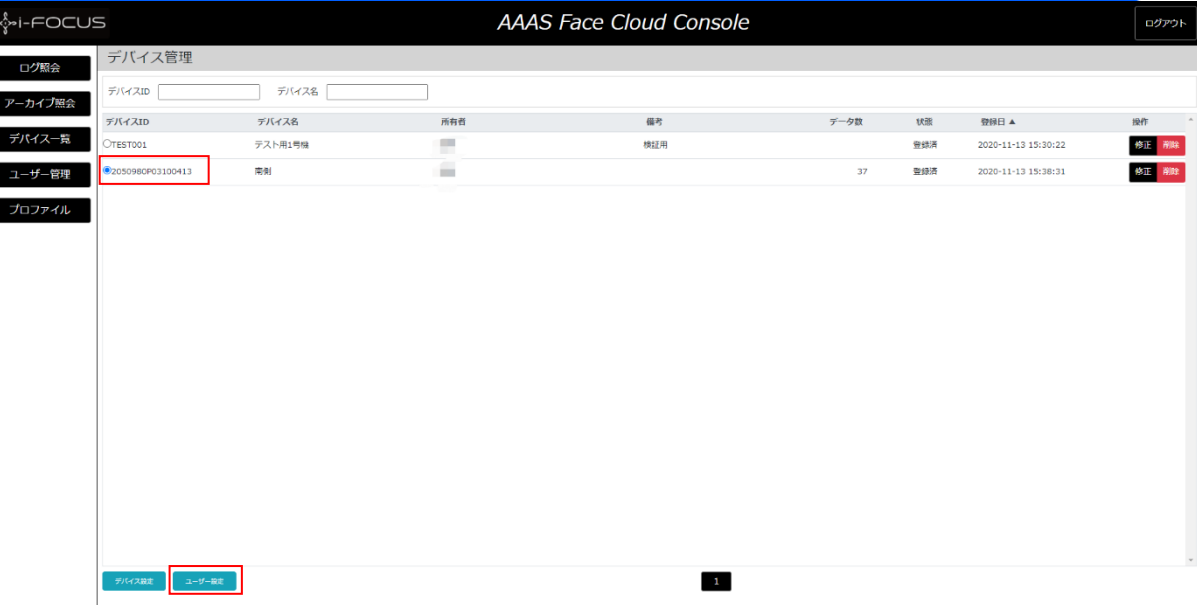

 デバイス管理画面にてデバイスIDをチェックして、「ユーザー設定」ボタンを押下してく ださい。デバイスユーザ画面が表示されます。

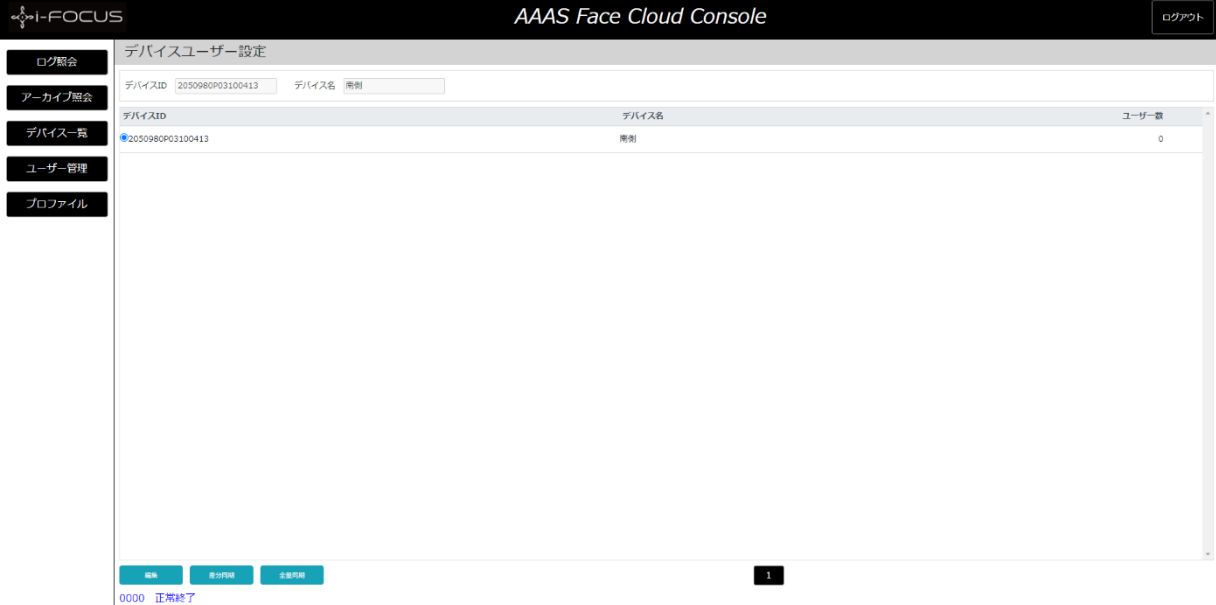

#### 4. 編集

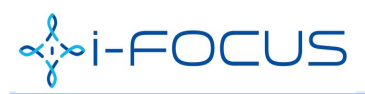

г

AAASFaceCloudConsole ユーザー利⽤ガイド

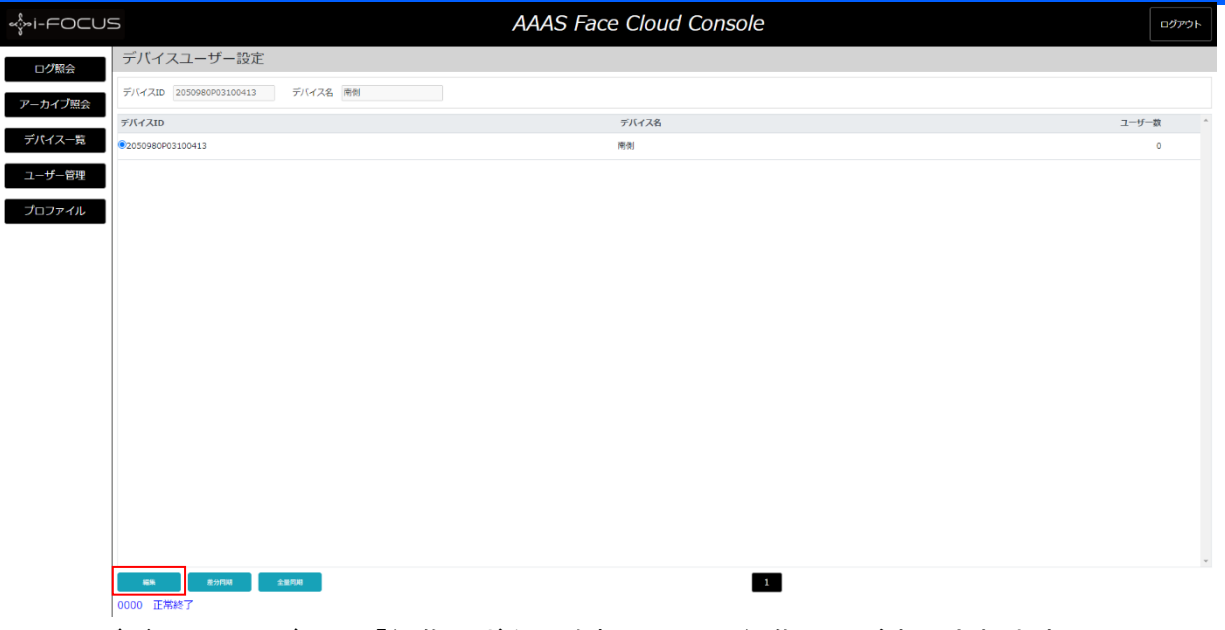

デバイスユーザ画面「編集」ボタンを押下して、編集画面が表示されます。

編集

 $\times$ 

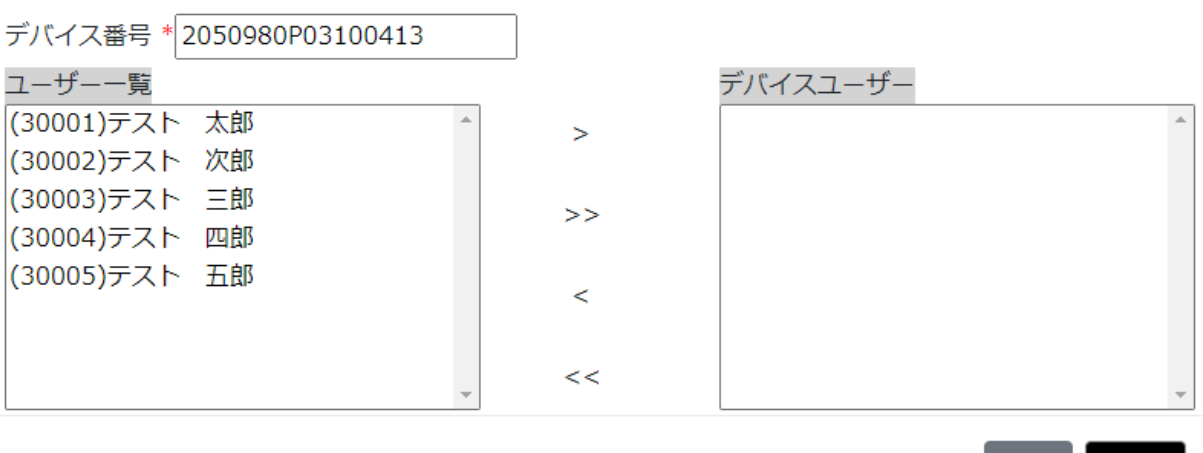

ユーザー一覧からユーザーを選択し、デバイスユーザーに入れてください。最後に「確認」 ボタンを押下してください。

移動は、「>」「>>」「<」「<<」ボタンをご利用ください。

### 5. 差分同期

取消

確認

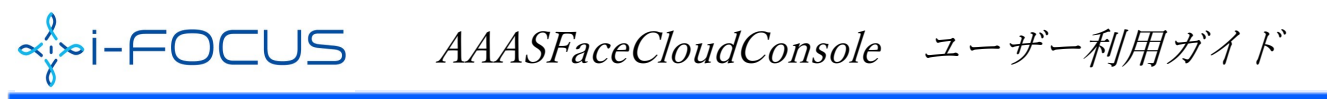

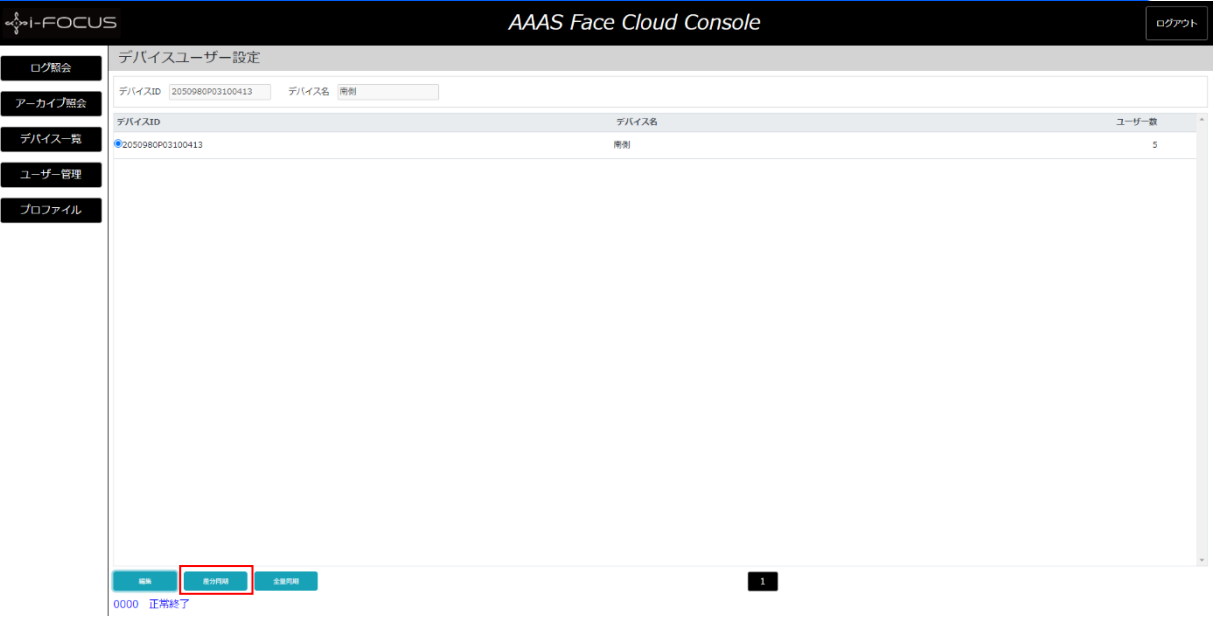

 「差分同期」ボタンを押下して、前回の同期から差分をFACEにユーザーを同期します。 ※FACE側で「設定」➡「ユーザー管理」から確認できます。

### 6. 全量同期

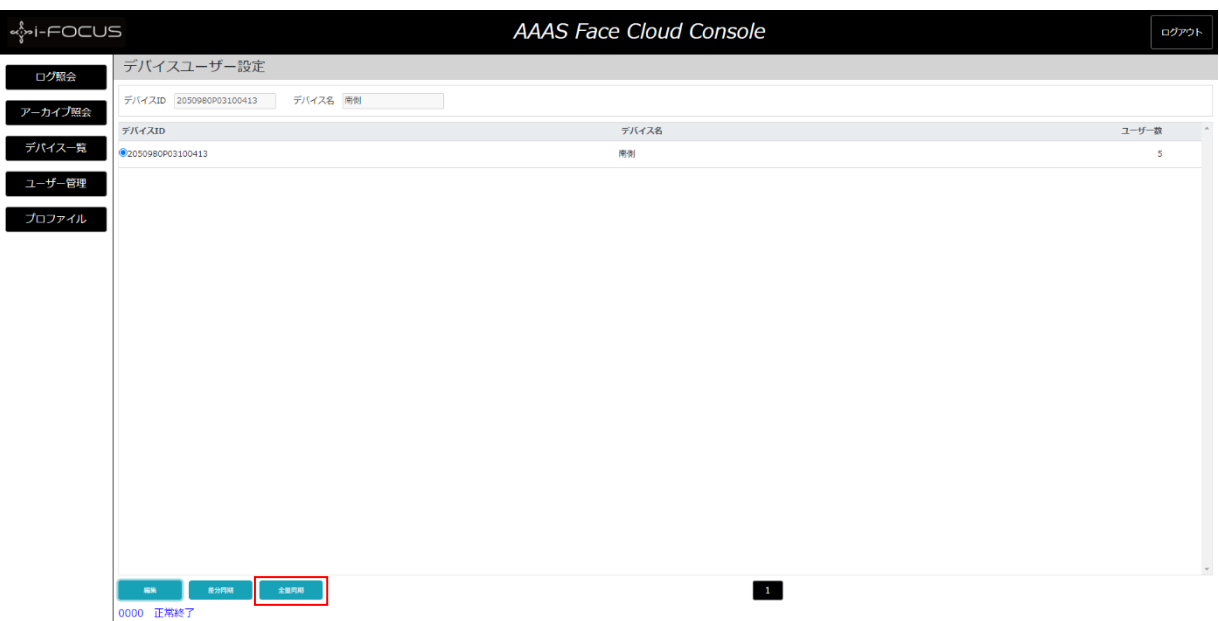

 「全量同期」ボタンを押下して、デバイスユーザーすべてをFACEにユーザーを同期し ます。

※FACE側で「設定」➡「ユーザー管理」から確認できます。

※FACE側でローカル登録したユーザーがすべてなくなるので、ご注意ください。

# 五**、ユーザー管理**<br>ユーザー管理は、ミドルで登録するユーザーを管理することです。

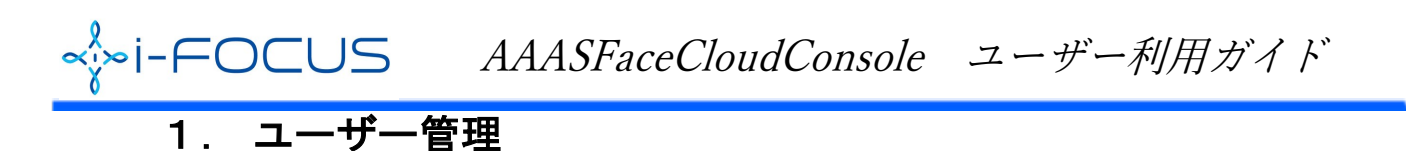

メニューから「ユーザー管理」をクリックします。<br>
(デフォルトは、全件表示になります。)

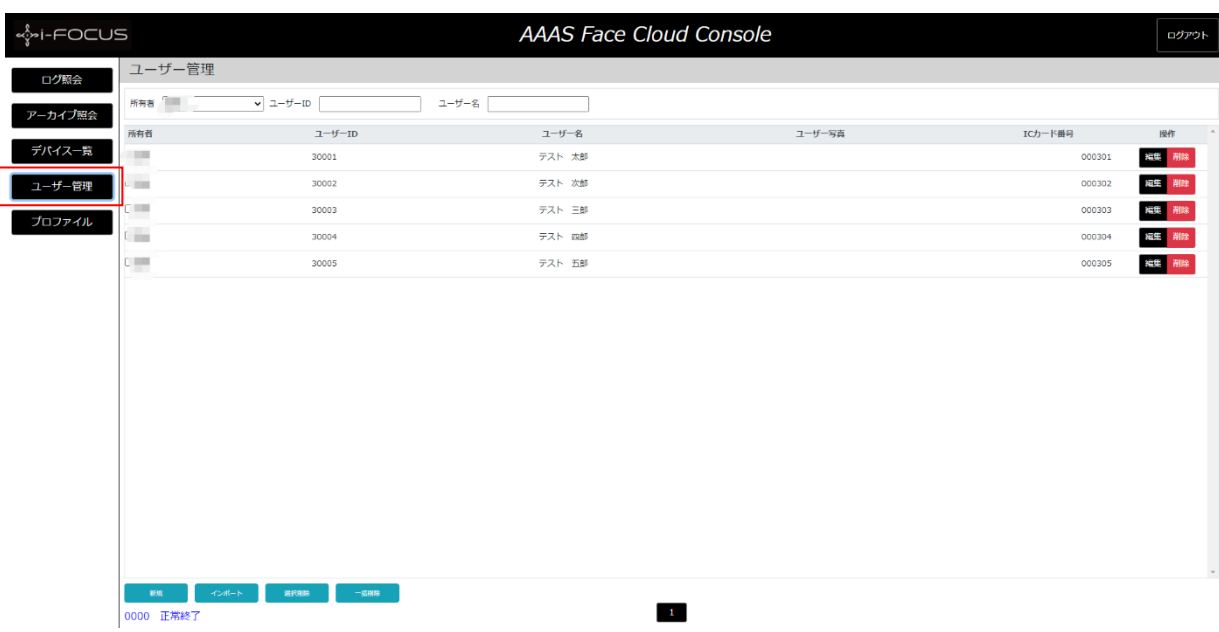

- 1) ユーザーID検索 ユーザーIDにキーワードを入れて検索ができます。部分一致(含む)検索になります。
- 2) ユーザー名検索 ユーザー名にキーワードを入れて検索ができます。部分一致(含む)検索になります。
- 2. 新規

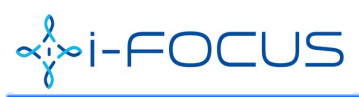

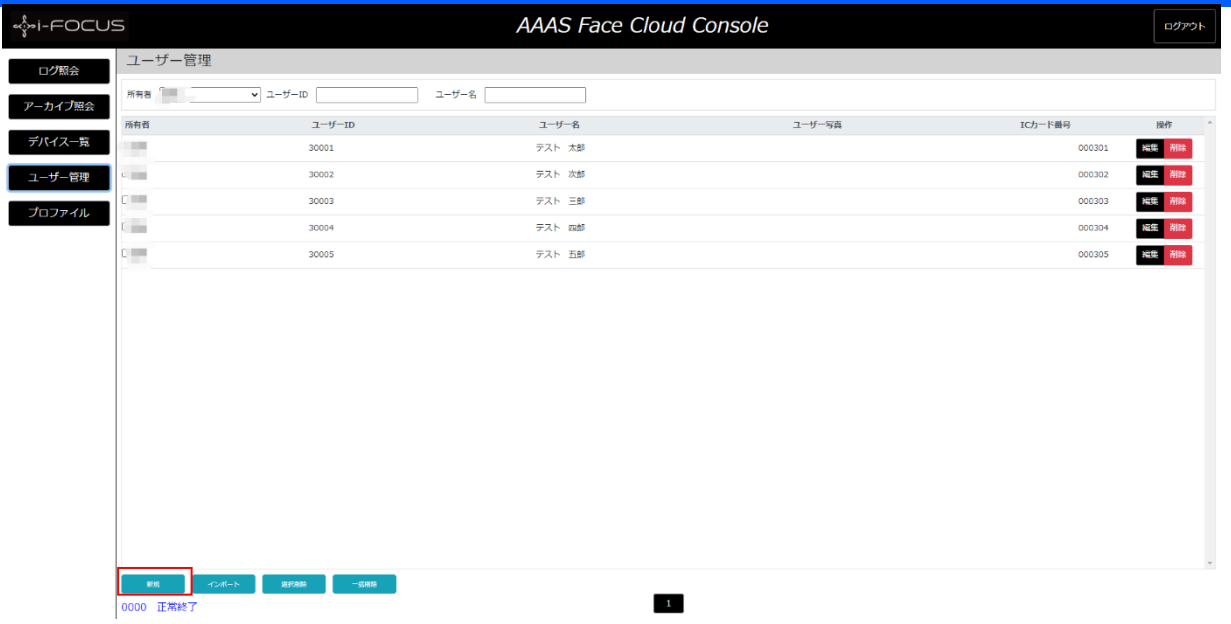

ユーザー管理画面にて「新規」をクリックします。

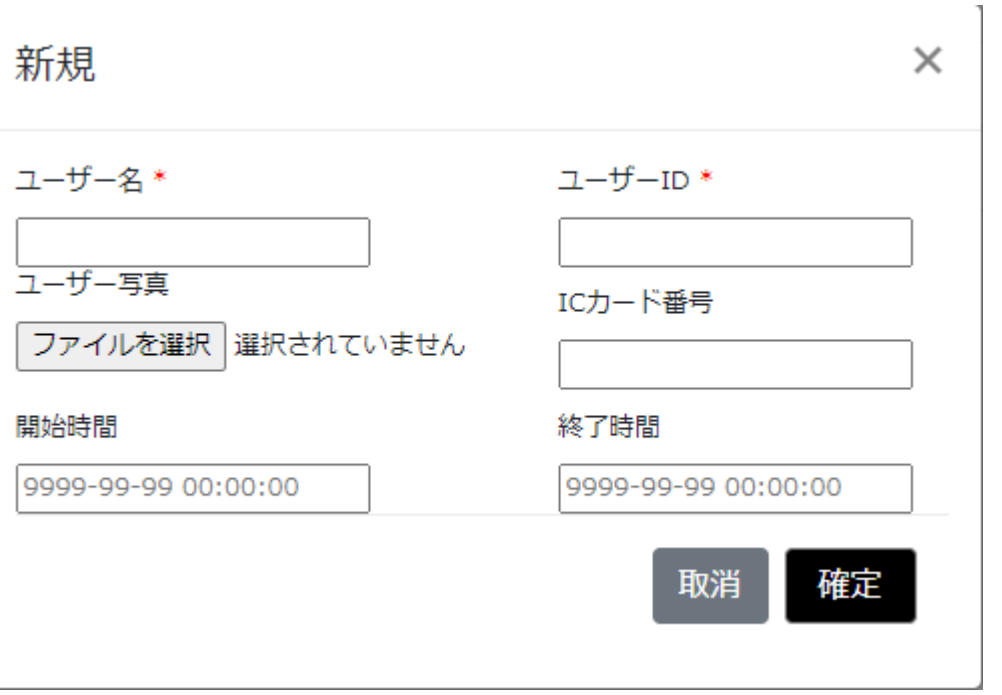

下記の項目に入力し、「確定」ボタンを押下してください。

1) ユーザー名 (必須)

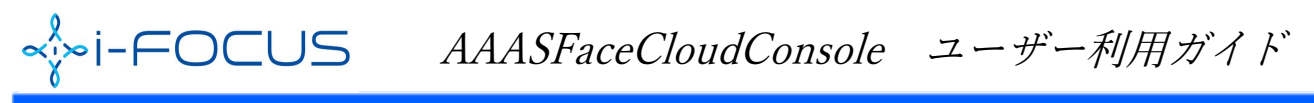

2) ユーザーID (必須)

3)写真を選択する

 ※写真を選択しない場合、デバイスの「写真なし従業員同期」を許可する必要があります。 許可しないと、デバイス側に同期できません。

「写真なし従業員同期」の設定は、四―2―1)シーン設定にて設定変更可能です。

4) ICカード番号

5)開始時間

6)終了時間

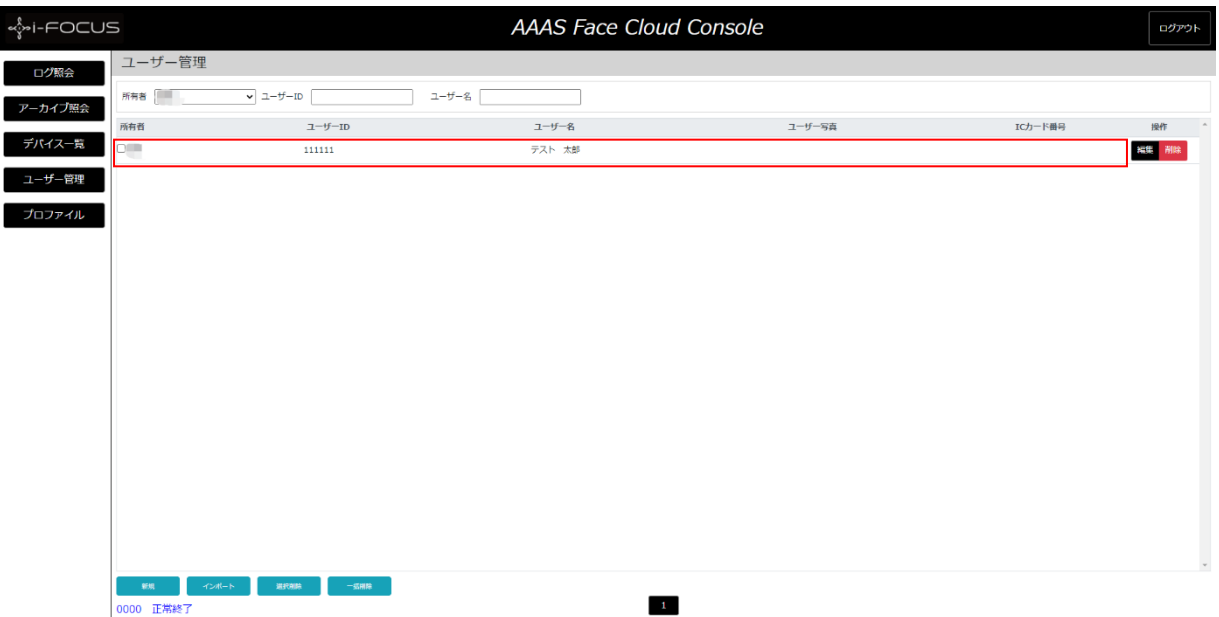

### 3. インポート

### 1) インポート用CSVファイル準備

HPから「FACE IIデータ登録ツール」をダウンロードしてください。 ※使い方は、シート「使用方法」をご参照ください。

該当ツールを利用して、下記のようなサンプルを作成できます。

CSVサンプル:

ユーザーID,ユーザー名,写真,ICカード番号,開始時間,終了時間 2222,柳,,000221,2020-10-28 12:12:12,2020-10-28 12:12:12

【注意事項】 ※ユーザーID:必須、重複不可。 ※ユーザー名:必須 ※拡張子:CSV固定

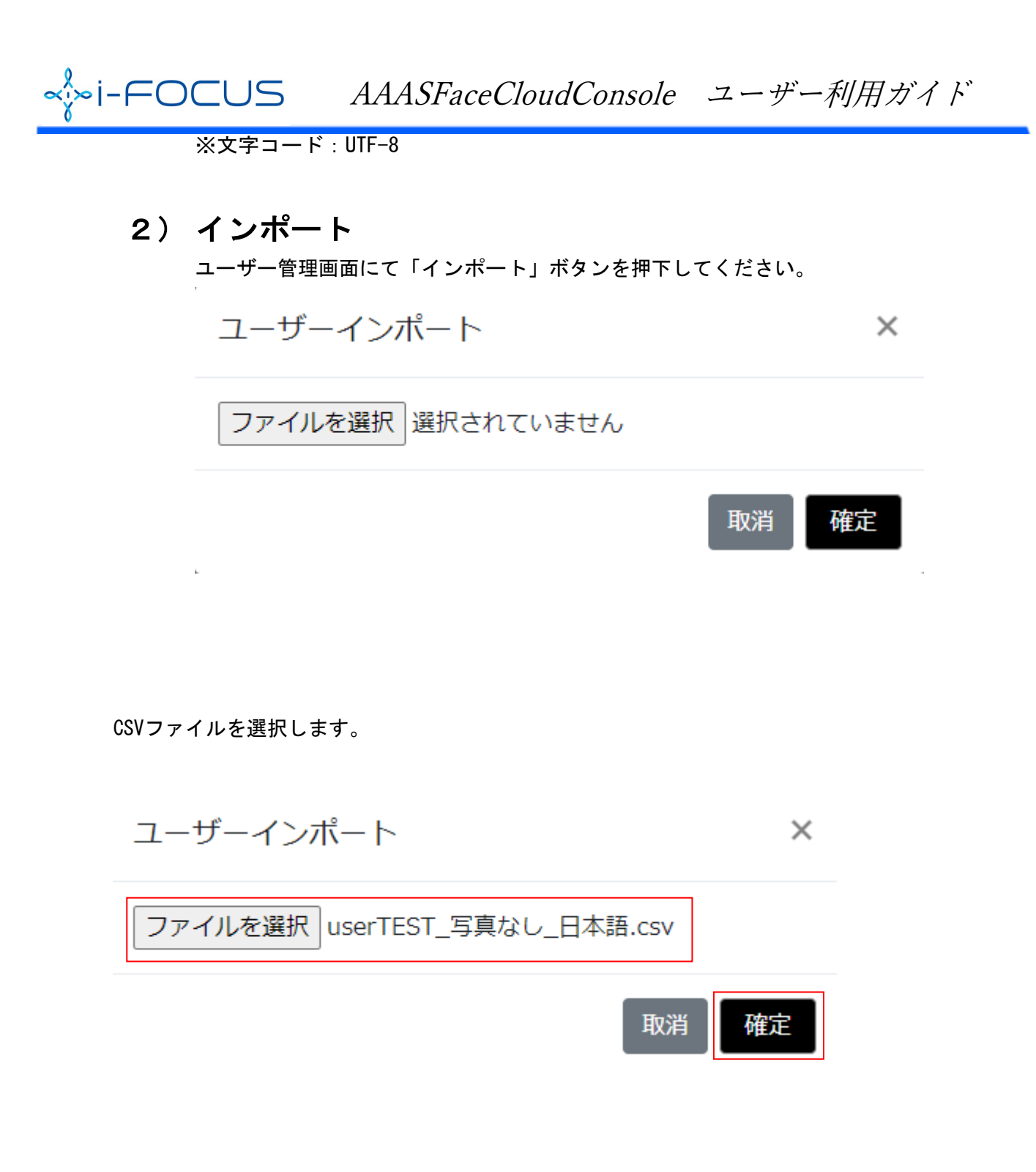

「確定」ボタンを押下してください。結果が表示されます。

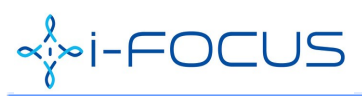

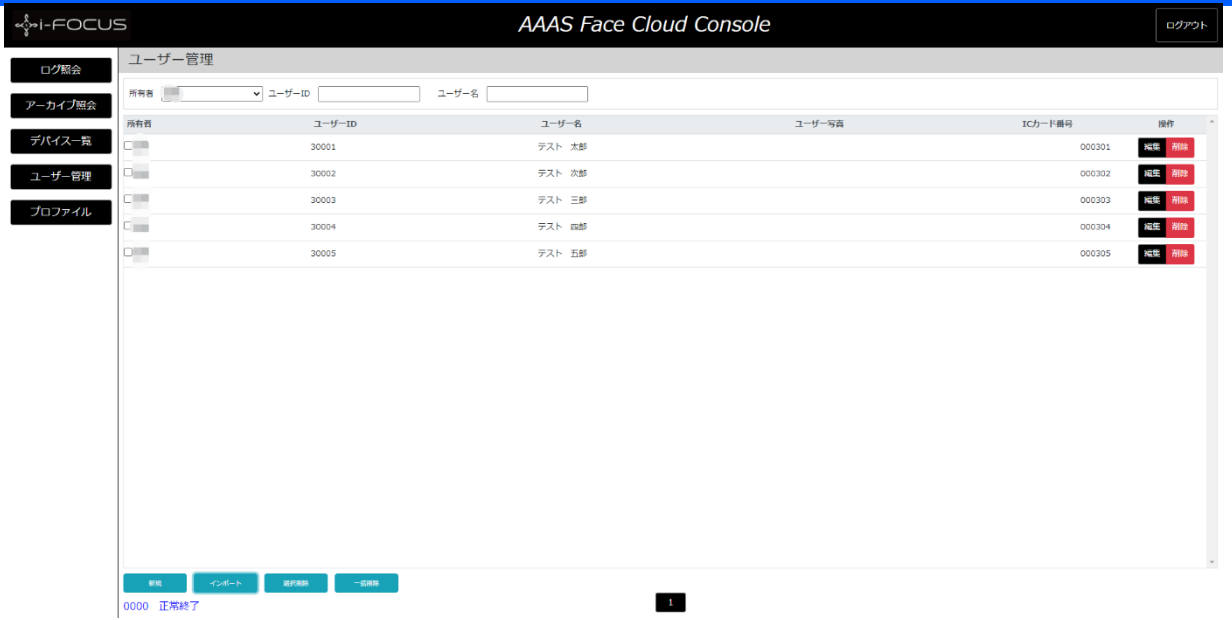

4. 選択削除

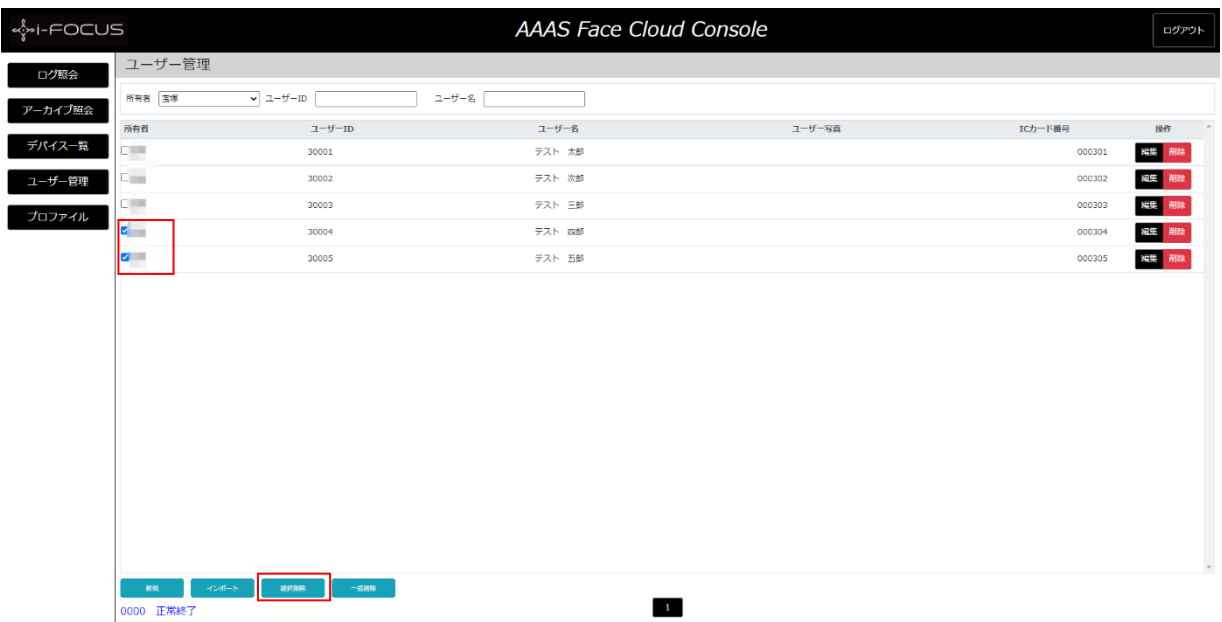

1) ユーザー管理画面にて、削除したい複数ユーザーを選択し、「選択削除」ボタンを押下 してください。

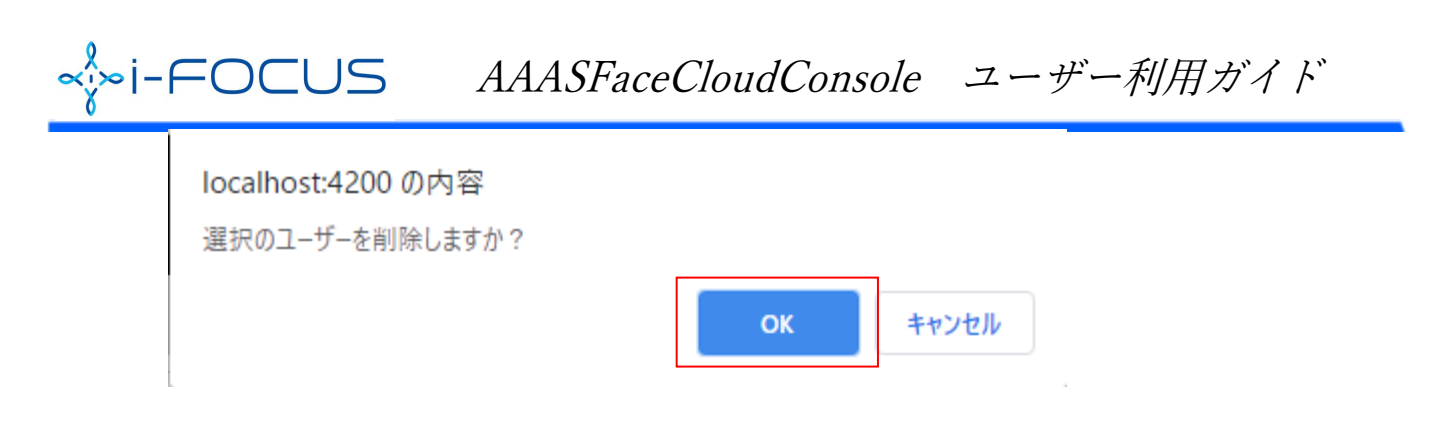

2)確認画面にて、「OK」ボタンを押下してください。

### 5. 一括削除

ユーザー管理画面にて、「一括削除」ボタンを押下してください。

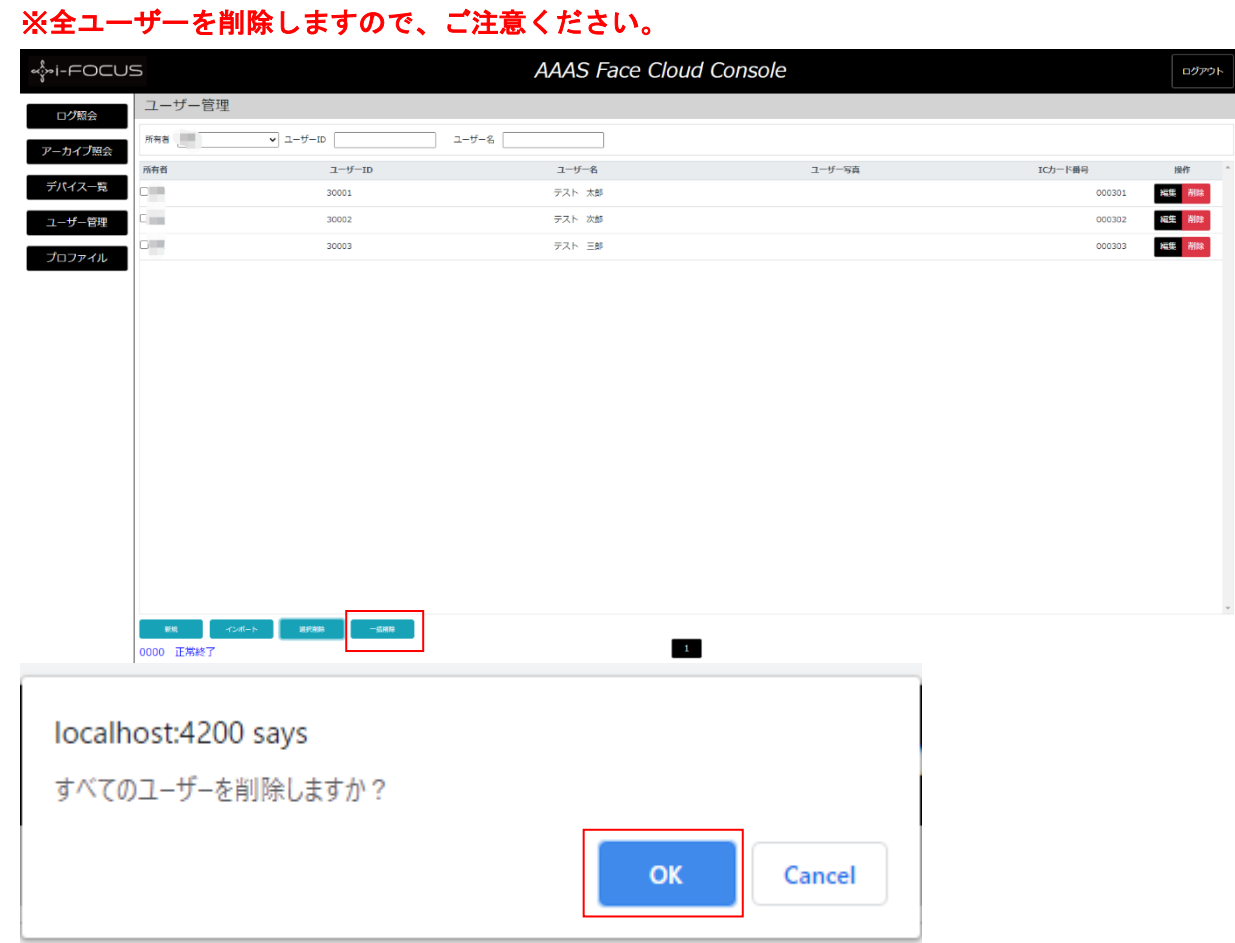

### 6. 編集

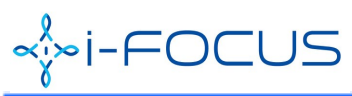

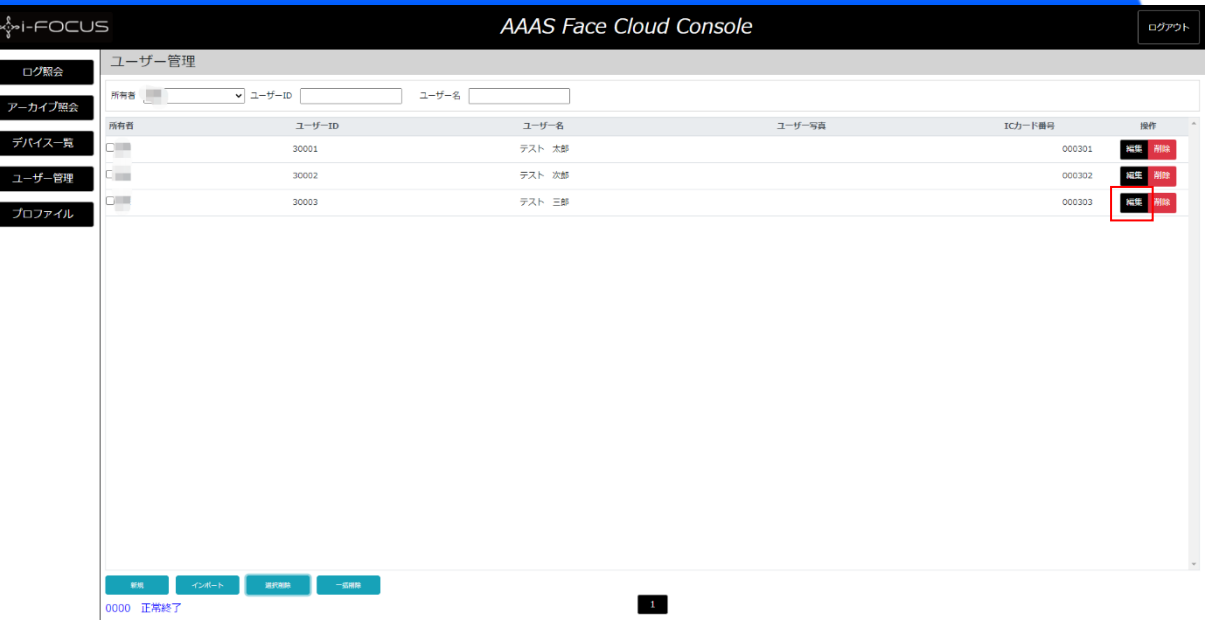

ユーザー管理画面にて、編集したい行の「編集」ボタンを押下してください。

編集

 $\times$ 

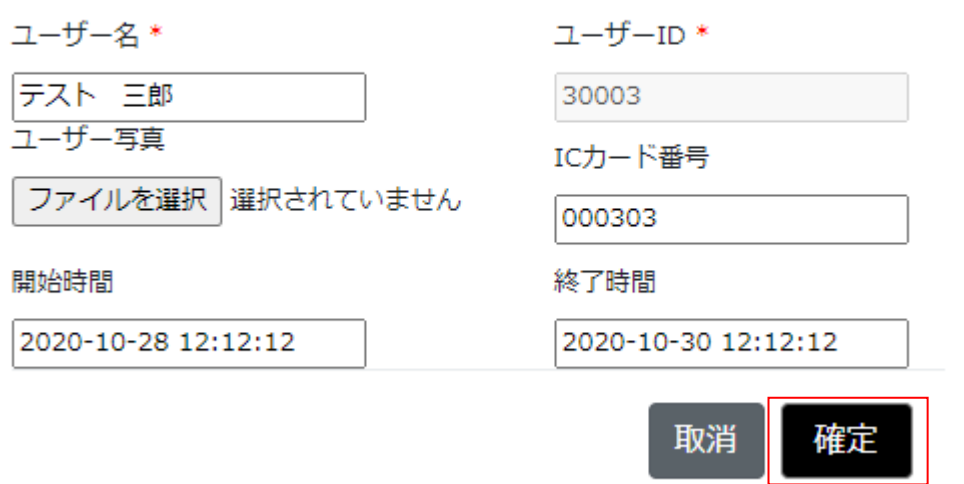

「2.新規」を参照して、項目を入力してください。最後に「確定」ボタンを押下して画面に 反映されます。

### 7. 削除

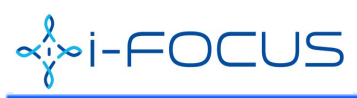

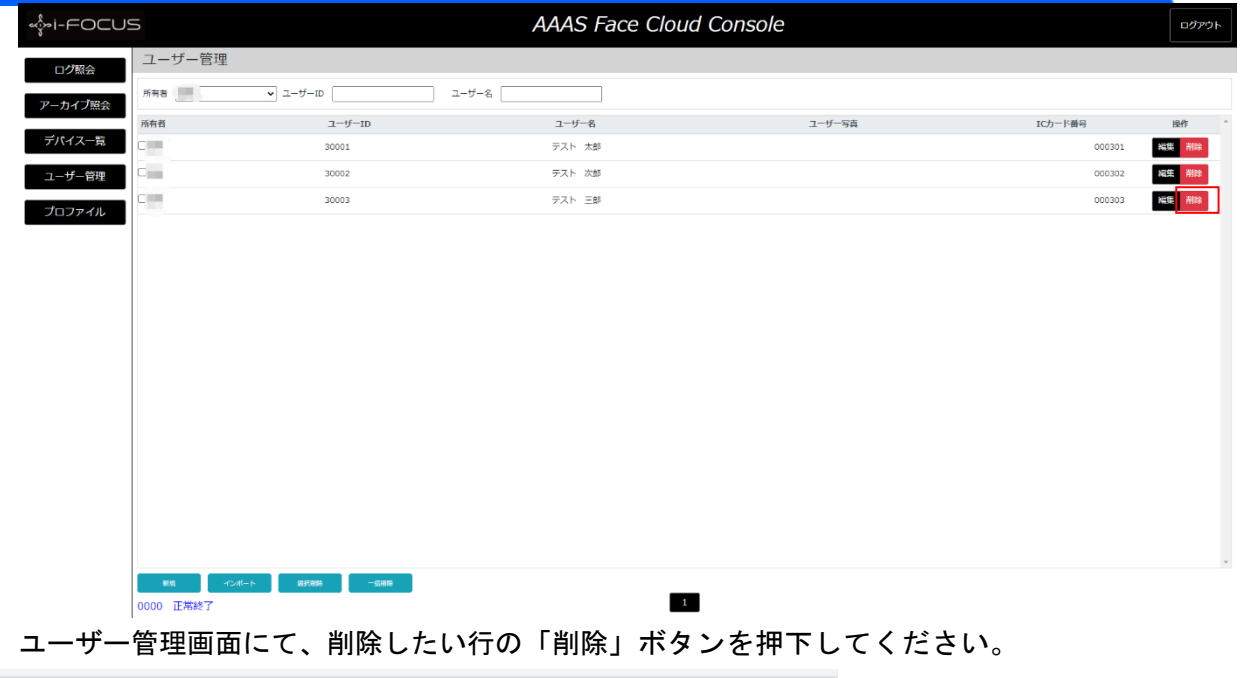

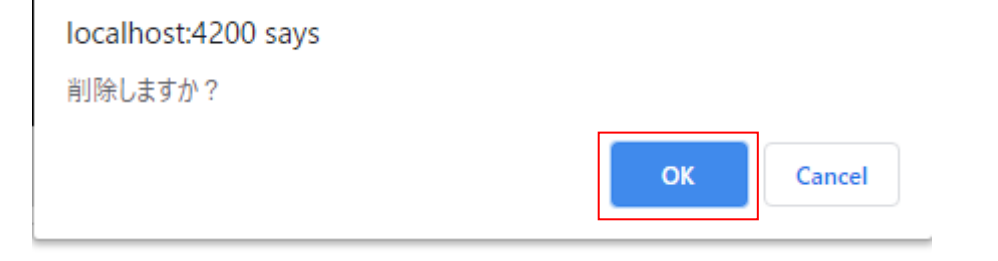

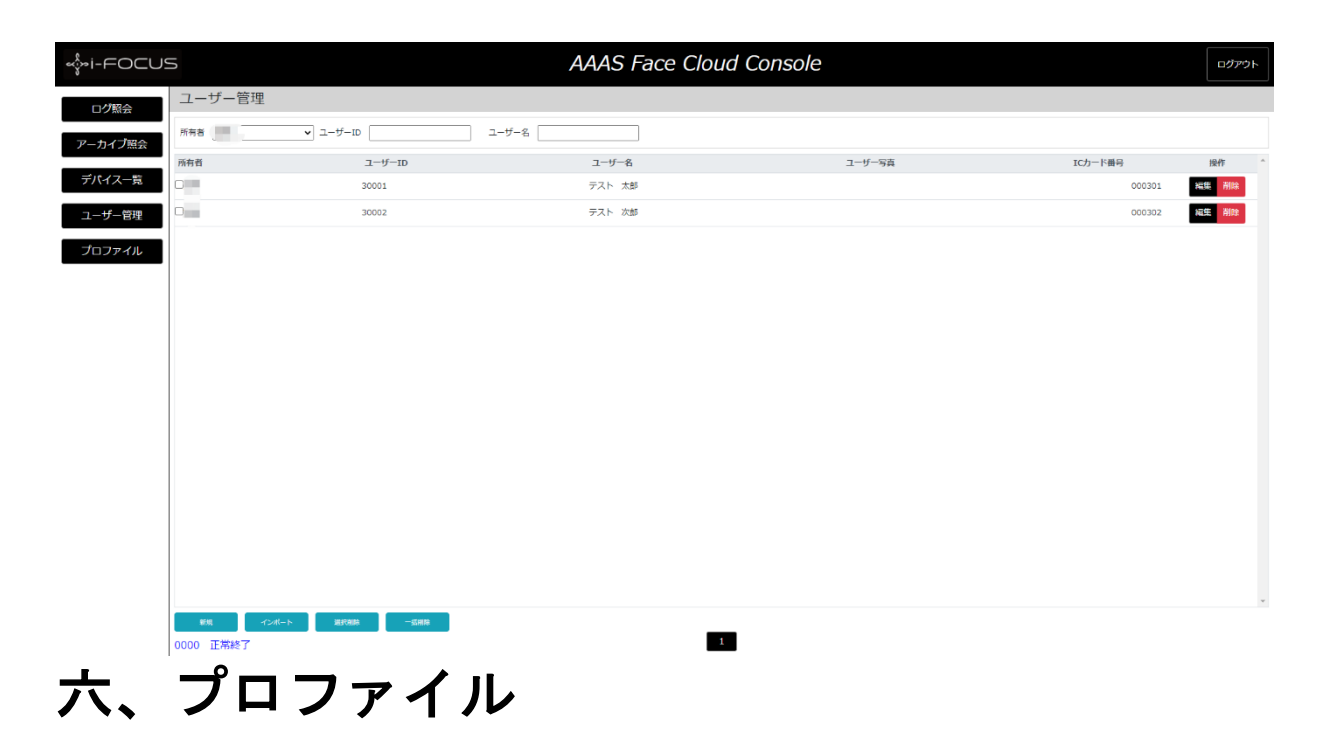

### 1.プロファイル変更

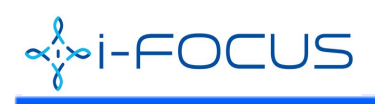

#### メニューから「プロファイル」をクリックします。 < i-FOCUS AAAS Face Cloud Console コグアウト プロファイル変更 ログ照会 アカウント ーカイブ照会 - ......<br>アカウント名\* IBパスワード\* デバイス一覧 - 旧ハスワード<br>- 新パスワード(8桁) \*<br>- 新パスワード確認(8桁) \* 設定 ナロファスル

### AAAFaceII ユーザーガイド

下記の項目を入力し、「設定」ボタンを押下してください。

- 1)アカウント名
- 2) 旧パスワード
- 3) 新パスワード
- 4) 新パスワード確認

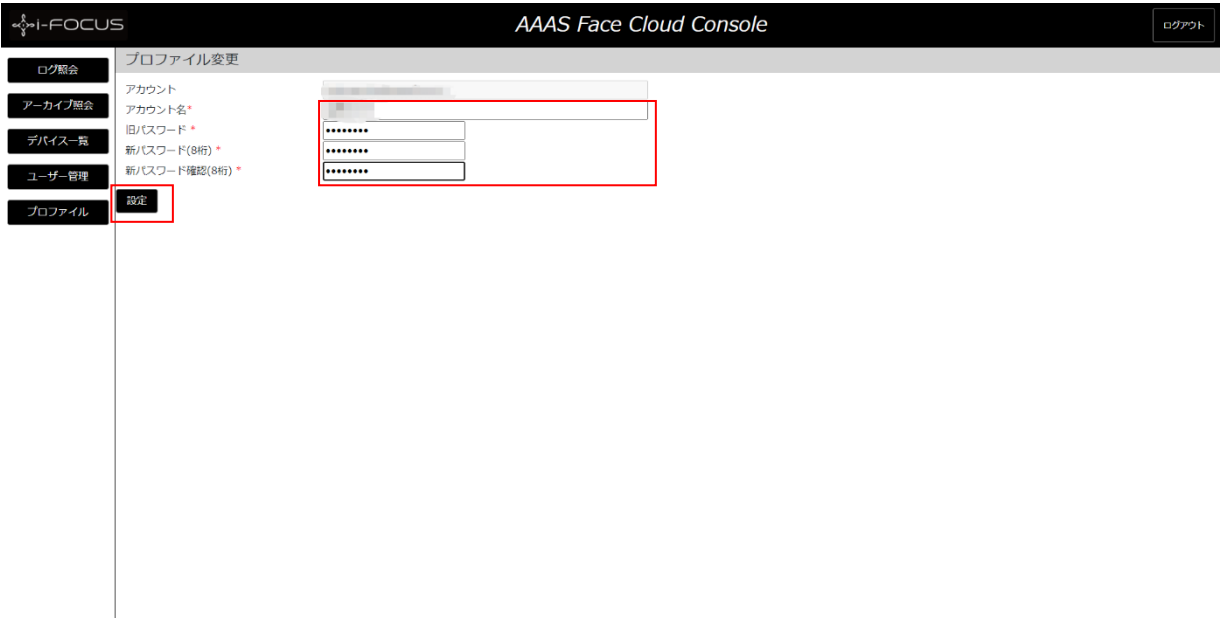

#### 成功したら、「パスワード変更成功。」が表示されます。

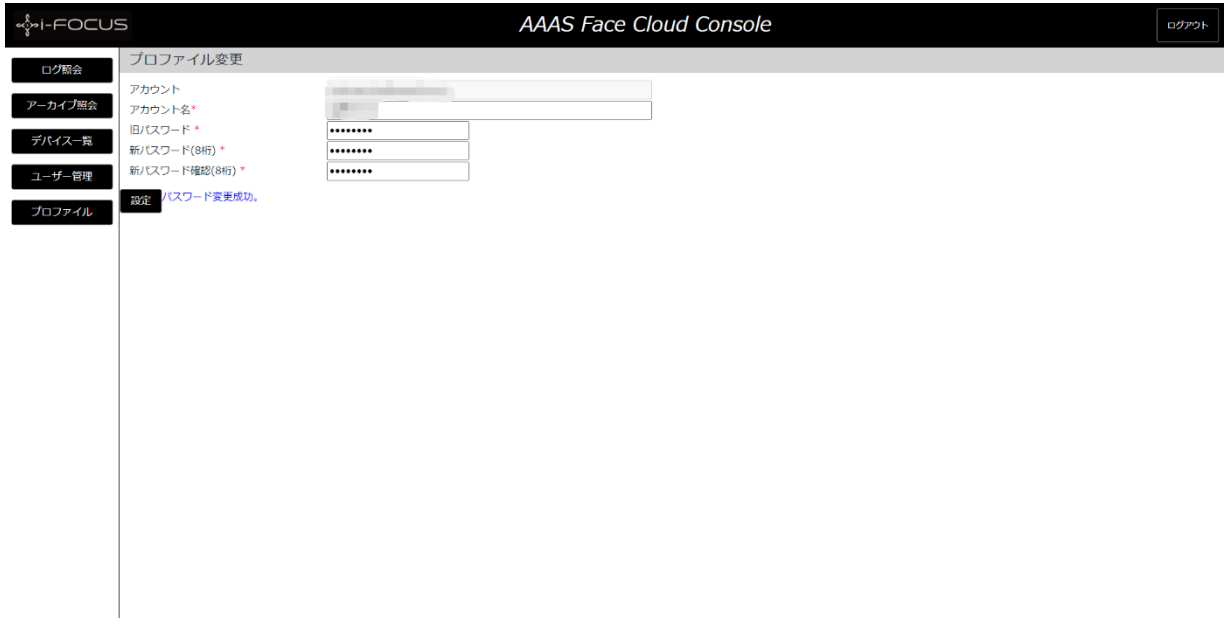